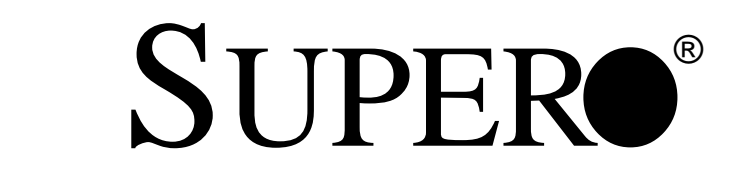

# SUPERSERVER 6012L-6

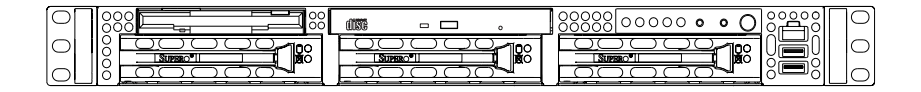

# USER'S MANUAL

1.0a

Download from Www.Somanuals.com. All Manuals Search And Download.

The information in this User's Manual has been carefully reviewed and is believed to be accurate. The vendor assumes no responsibility for any inaccuracies that may be contained in this document, makes no commitment to update or to keep current the information in this manual, or to notify any person or organization of the updates. **Please Note: For the most up-to-date version of this manual, please see our web site at www.supermicro.com.**

SUPERMICRO COMPUTER reserves the right to make changes to the product described in this manual at any time and without notice. This product, including software, if any, and documentation may not, in whole or in part, be copied, photocopied, reproduced, translated or reduced to any medium or machine without prior written consent.

IN NO EVENT WILL SUPERMICRO COMPUTER BE LIABLE FOR DIRECT, INDIRECT, SPECIAL, INCIDENTAL, SPECULATIVE OR CONSEQUENTIAL DAMAGES ARISING FROM THE USE OR INABILITY TO USE THIS PRODUCT OR DOCUMENTATION, EVEN IF ADVISED OF THE POSSIBILITY OF SUCH DAMAGES. IN PARTICULAR, THE VENDOR SHALL NOT HAVE LIABILITY FOR ANY HARDWARE, SOFTWARE, OR DATA STORED OR USED WITH THE PRODUCT, INCLUDING THE COSTS OF REPAIRING, REPLACING, INTEGRATING, INSTALLING OR RECOVERING SUCH HARDWARE, SOFTWARE, OR **DATA** 

Any disputes arising between manufacturer and customer shall be governed by the laws of Santa Clara County in the State of California, USA. The State of California, County of Santa Clara shall be the exclusive venue for the resolution of any such disputes. Supermicro's total liability for all claims will not exceed the price paid for the hardware product.

Unless you request and receive written permission from SUPER MICRO COMPUTER, you may not copy any part of this document.

Information in this document is subject to change without notice. Other products and companies referred to herein are trademarks or registered trademarks of their respective companies or mark holders.

Copyright © 2002 by SUPER MICRO COMPUTER INC. All rights reserved. **Printed in the United States of America**

## **Preface**

### **About This Manual**

This manual is written for professional system integrators and PC technicians. It provides information for the installation and use of the Super-Server 6012L-6. Installation and maintainance should be performed by experienced technicians only.

The SuperServer 6012L-6 is a high-end, dual Intel Xeon processor 1U rackmount server based on the SC812-EO 1U rackmount server chassis and the P4DLR+ motherboard, which supports single or dual Xeon 512K L2 cache processors of up to 2.4+ GHz at a Front Side (system) Bus speed of 400 MHz and up to 8 GB of PC1600 DDR SDRAM memory.

### **Manual Organization**

#### **Chapter 1: Introduction**

The first chapter provides a checklist of the main components included with the server system and describes the main features of the SUPER P4DLR+ mainboard and the SC812-EO chassis, which make up the SuperServer 6012L-6.

#### **Chapter 2: Server Installation**

This chapter describes the steps necessary to install the SuperServer 6012L-6 into a rack and check out the server configuration prior to powering up the system. If your server was ordered without processor and memory components, this chapter will refer you to the appropriate sections of the manual for their installation.

#### **Chapter 3: System Interface**

Refer here for details on the system interface, which includes the functions and information provided by the control panel on the chassis as well as other LEDs located throughout the system.

#### **Chapter 4: System Safety**

You should thoroughly familiarize yourself with this chapter for a general overview of safety precautions that should be followed when installing and servicing the SuperServer 6012L-6.

#### **Chapter 5: Advanced Motherboard Setup**

Chapter 5 provides detailed information on the P4DLR+ motherboard, including the locations and functions of connectors, headers and jumpers. Refer to this chapter when adding or removing processors or main memory and when reconfiguring the motherboard.

#### **Chapter 6: Advanced Chassis Setup**

Refer to Chapter 6 for detailed information on the 1U SC812-EO rackmount server chassis. You should follow the procedures given in this chapter when installing, removing or reconfiguring SCSI or peripheral drives and when replacing the system power supply unit and cooling fans.

#### **Chapter 7: BIOS**

The BIOS chapter includes an introduction to BIOS and provides detailed information on running the CMOS Setup Utility.

#### **Appendix A: AMIBIOS Error Beep Codes**

#### **Appendix B: AMIBIOS POST Codes**

**Appendix C: System Specifications**

**Notes**

# **Table of Contents**

### **Preface**

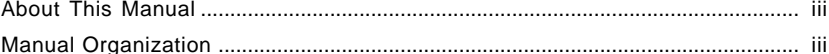

### Chapter 1: Introduction to the SuperServer 6012L-6

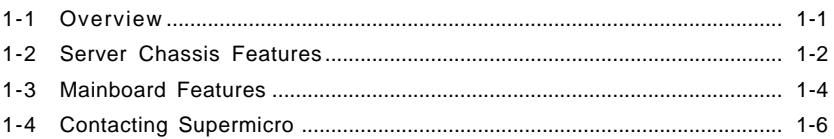

### **Chapter 2: Server Installation**

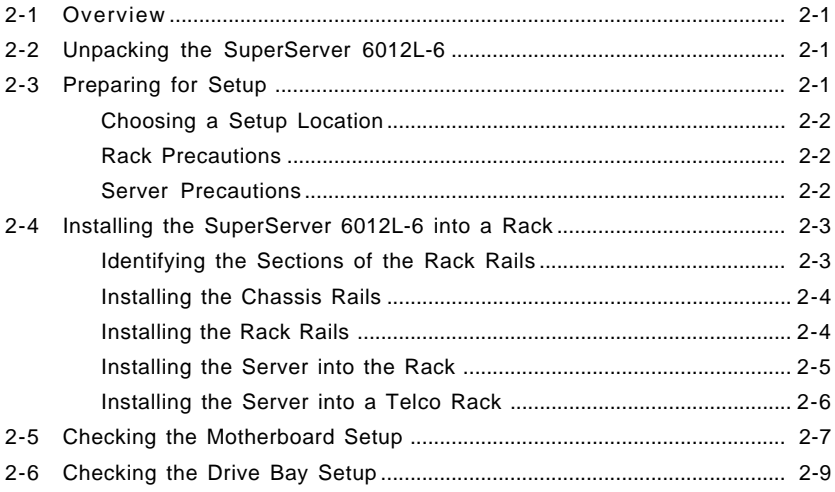

### **Chapter 3: System Interface**

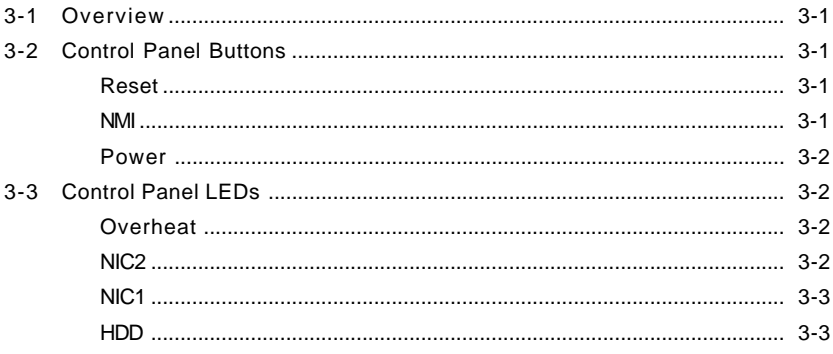

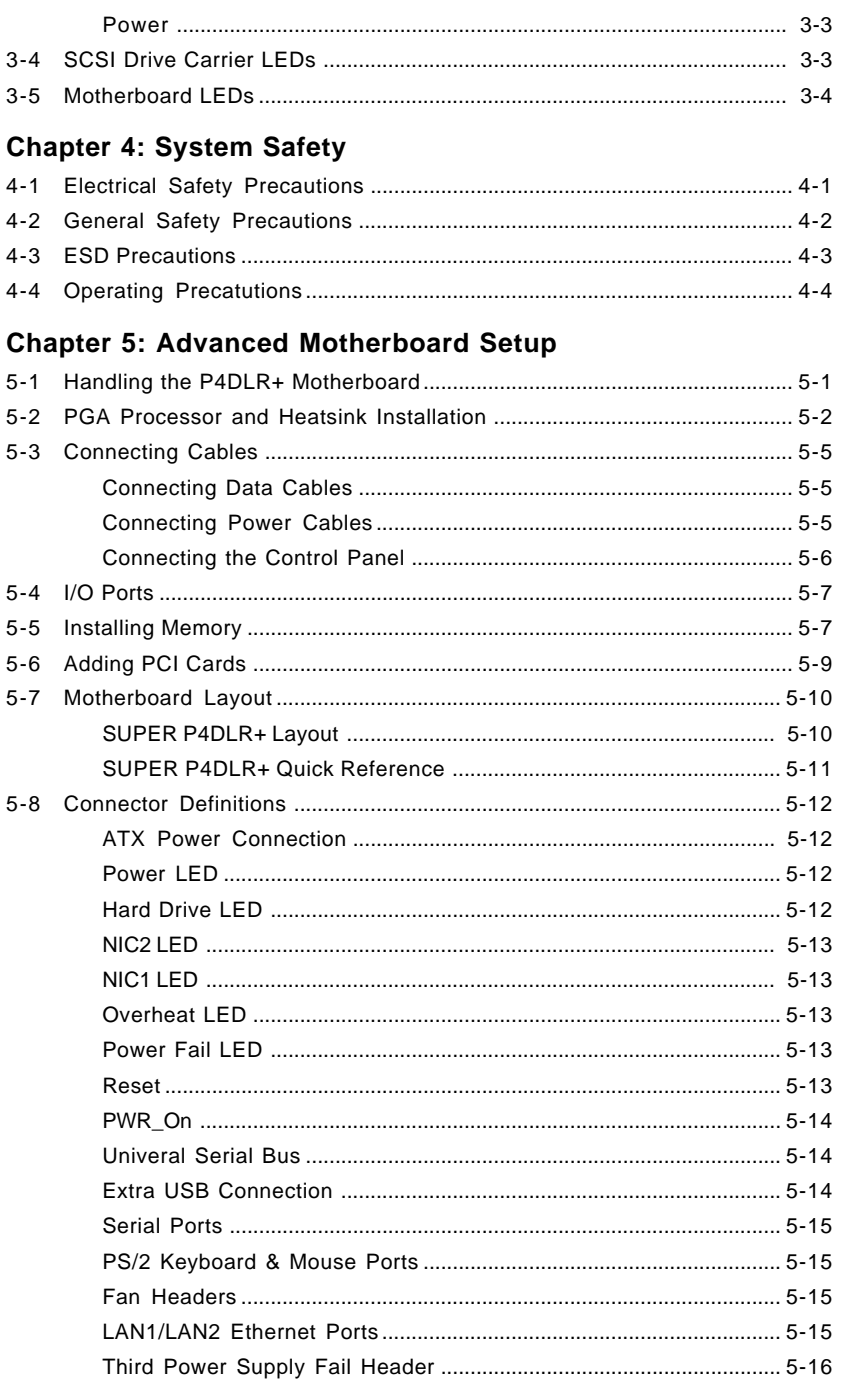

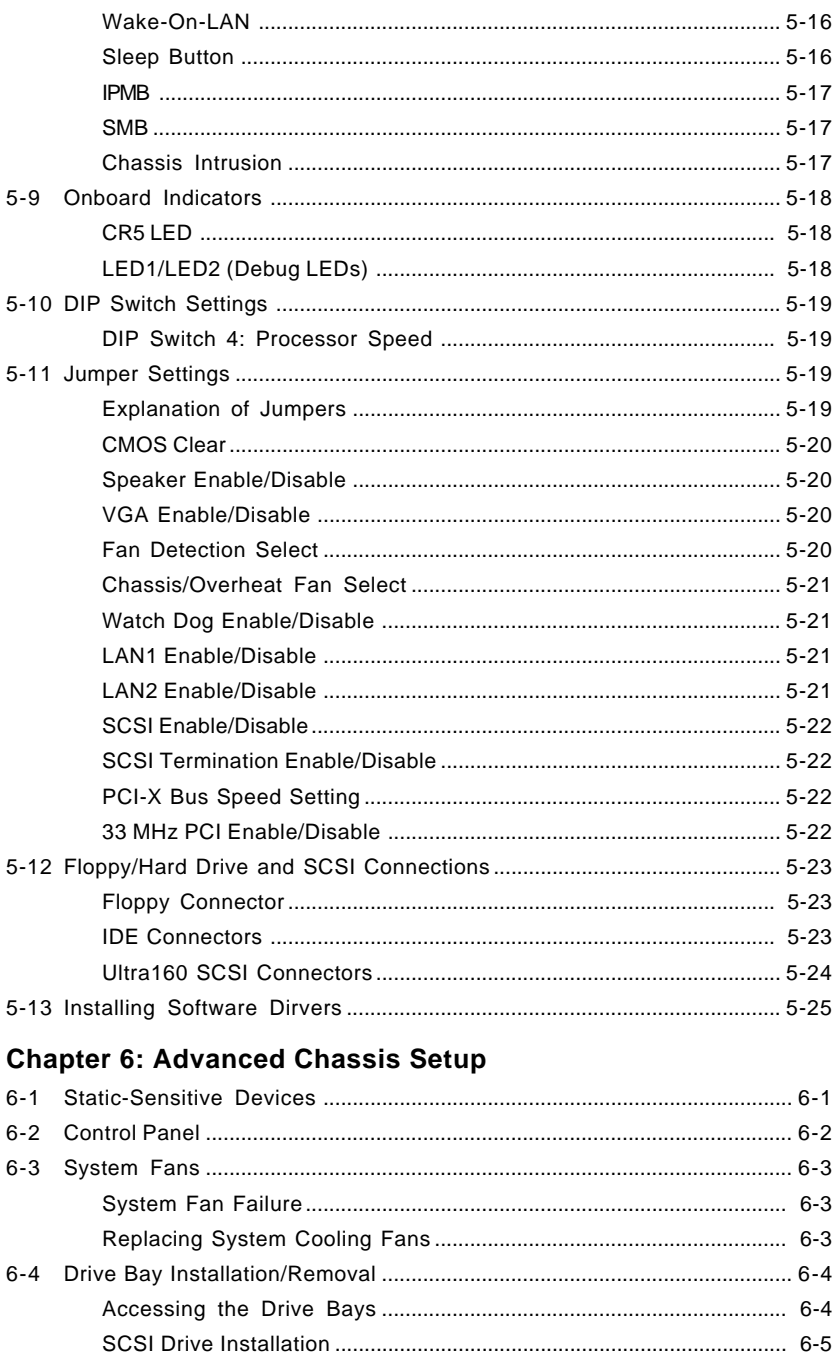

viii

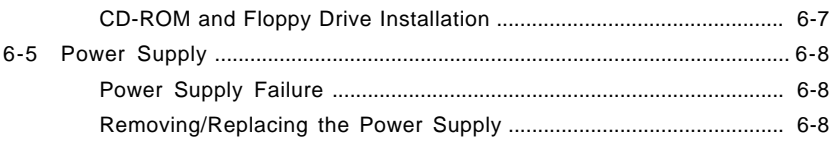

### **Chapter 7: AMIBIOS**

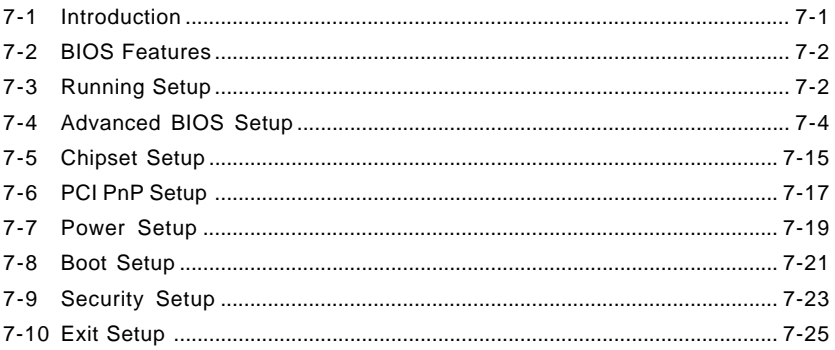

## Appendices:

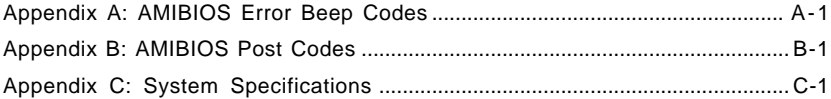

#### **Notes**

# **Chapter 1**

# **Introduction to the SuperServer 6012L-6**

### **1-1 Overview**

The Supermicro SuperServer 6012L-6 is a high-end dual processor, 1U rackmount server that features some of the most advanced technology currently available. The SuperServer 6012L-6 is comprised of two main subsystems: the SC812-EO 1U rackmount chassis and the P4DLR+ dual Intel Xeon processor mainboard. Please refer to our web site for information on operating systems that have been certified for use with the SuperServer 6012L-6. (www.supermicro.com)

In addition to the mainboard and chassis, various hardware components may have been included with your SuperServer 6012L-6, as listed below:

- One or two 603-pin Intel Xeon 512K L2 cache processors\*
- Two (2) CPU passive heatsinks\* (SNK-033)
- Up to 8 GB ECC registered PC1600 (DDR-200) SDRAM main memory\*
- One (1) 1.44" slim floppy drive
- One (1) slim CD-ROM drive
- One riser card (CSE-RR1U-XLP)
- One (1) SCA SAF-TE compliant SCSI backplane
- l Three (3) SCA **1-inch high** SCSI drive carriers
- SCSI Accessories One (1) internal 68-pin Ultra160 SCSI cable for SCA SCSI backplane One (1) set of SCSI driver diskettes One (1) SCSI manual
- Rackmount hardware (with screws): Two (2) rack rail assemblies Six (6) brackets for mounting the rack rails to a rack/telco rack
- One (1) CD-ROM containing drivers and utilities: Intel LANDesk Client Manager ATI Rage XL 8MB PCI graphics controller driver LAN driver SCSI driver
- SuperServer 6012L-6 User's Manual
- \* Type and number depends upon the configuration ordered.

### **1-2 Server Chassis Features**

The SC812-EO is Supermicro's second-generation 1U chassis and features three hard drive bays, two front side USB ports and a revolutionary cooling design that can keep today's most powerful processors running well below their temperature thresholds. The following is a general outline of the main features of the SC812-EO chassis.

#### **System Power**

When configured as a SuperServer 6012L-6, the SC812-EO chassis includes a 400W cold-swap power supply.

#### **SCSI Subsystem**

The SCSI subsystem supports three 80-pin SCA Ultra160 SCSI hard drives. (Any standard 1" drives are supported. SCA = Single Connection Attachment.) The SCSI drives are connected to an SCA backplane that provides power, bus termination and configuration settings. The SCSI drives are also hot-swap units.

### **Control Panel**

The SC812-EO control panel provides important system monitoring and control information. LEDs indicate power on, network activity, hard disk drive activity and system overheat conditions. Also present are a main

power button, a system reset button and an NMI (non-maskable interrupt) button.

#### **I/O Backplane**

The SC812-EO is a 1U rackmount chassis. Its I/O backplane supports one standard PCI slot and includes one COM port (the other is internal), one VGA port, two USB ports, PS/2 mouse and keyboard ports, two Ethernet (LAN) ports and an external SCSI port. (See Figure 1-1.)

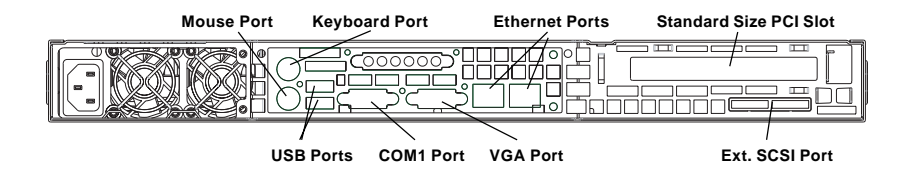

**Figure 1-1. I/O Backplane**

### **Cooling System**

The SC812-EO chassis' revolutionary cooling design has been optimized to provide sufficient cooling for dual Xeon configurations. The SC812-EO includes two heavy duty 10-cm blower fans located in the middle of the chassis. These fans operate continuously at full rpm. If they break down, the ambient air temperature inside the chassis will rise and activate an overheat LED.

### **1-3 Mainboard Features**

At the heart of the SuperServer 6012L-6 lies the P4DLR+, a dual Intel Xeon processor motherboard designed to provide maximum performance. Below are the main features of the P4DLR+.

#### **Chipset**

The P4DLR+ is based on the ServerWorks Grand Champion LE<sup>TM</sup> (GC-LE) chipset, which is a high-performance workstation SystemSet core logic chipset designed for dual-processor systems.

The GC-LE consists of a North Bridge, a South Bridge and an IO bridge.

The North Bridge interfaces directly to the processor bus and integrates the functions of the main memory subsystem and the IMB bus interface unit. The memory subsystem consists of an 8-DIMM configuration accessed over a 144-bit memory bus, which provides a significant boost in performance.

The South Bridge provides various integrated functions, including the PCI to ISA bridge and support for UDMA100, security (passwords and system protection), Plug & Play, USBs, power management, interrupt controllers and the SMBus.

The CIOBX2 is an integrated IO bridge that provides high-performance data flow between the IMB interface and the dual peer PCI-X bus interfaces.

#### **Processors**

The P4DLR+ supports single or dual Intel Xeon 512K L2 cache processors of up to 2.4+ GHz at a 400 MHz FSB. Please refer to the support section of our web site for a complete listing of supported processors (http:// www.supermicro.com/TechSupport.htm).

#### **Memory**

The P4DLR+ has 4 184-pin, 25 degree DIMM slots that can support up to 8 GB of registered ECC PC1600 (DDR-200) SDRAM. Module sizes of 128 MB, 256 MB, 512 MB, 1 GB and 2 GB may be used to populate the DIMM slots. (PC2100 is also supported, but only at a speed of 200 MHz.) Memory of different sizes and speeds should not be mixed.

### **Onboard SCSI**

Onboard SCSI is provided with an Adaptec AIC-7899W SCSI controller chip, which supports dual channel, Ultra160 SCSI at a burst throughput rate of 160 MB/sec. The P4DLR+ provides two SCSI ports. A QLogic GEM318 controller is used for the SAF-TE compliant SCSI backpanel.

### **PCI Expansion Slots**

The P4DLR+ has one 64-bit, 133 MHz PCI-X slot. A riser card is included with the server. This riser card fits into the 133 MHz PCI-X slot and was designed specially for the SC812-EO chassis to support the use of one standard PCI card. Several jumpers on the motherboard are used to change the speed of this slot if needed (see Chapter 5).

### **ATI Graphics Controller**

The P4DLR+ features an integrated ATI video controller based on the Rage XL graphics chip. Rage XL fully supports sideband addressing and AGP texturing. This onboard graphics package can provide a bandwidth of up to 512 MB/sec over a 32-bit graphics memory bus.

### **Onboard Controllers/Ports**

The P4DLR+ includes one floppy drive controller and two onboard IDE controllers, which support up to four hard drives or ATAPI devices. Backpanel I/O ports include one COM port, two USB ports, PS/2 mouse and keyboard ports, a video (monitor) port, an external SCSI port, one Intel 82550 Fast Ethernet (NIC) controller and one Intel Gigabit Ethernet controller for two LAN ports.

### **Other Features**

Other onboard features are included to promote system health. These include various voltage monitors, two CPU temperature sensors, fan speed sensors, a chassis intrusion header, auto-switching voltage regulators, chassis and CPU overheat sensors, virus protection and BIOS rescue.

### **1-4 Contacting Supermicro**

#### **Headquarters**

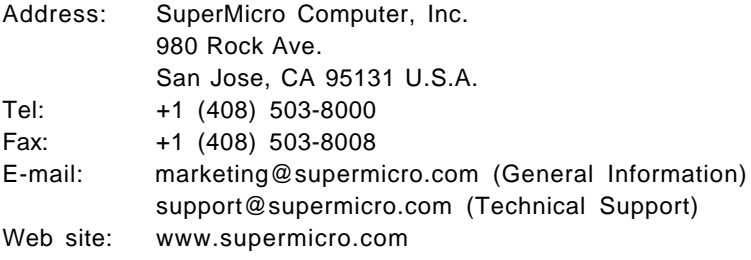

### **European Office**

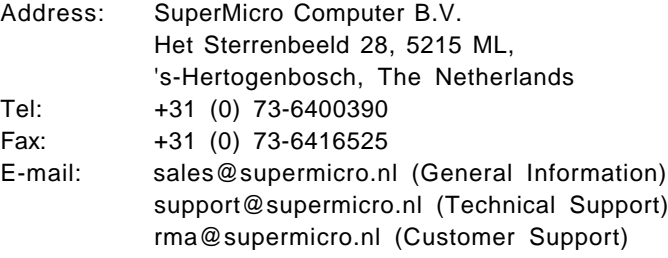

### **Asia-Pacific**

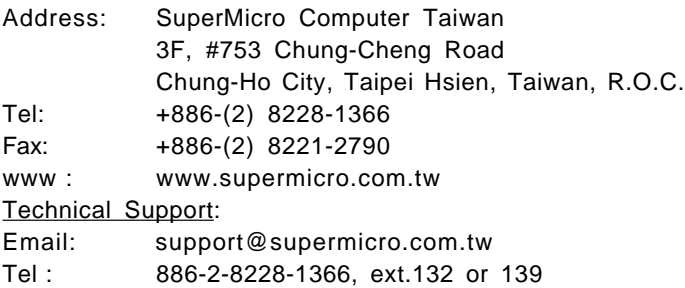

# **Chapter 2**

# **Server Installation**

### **2-1 Overview**

This chapter provides a quick setup checklist to get your SuperServer 6012L-6 up and running. Following these steps in the order given should enable you to have the system operational within a minimum amount of time. This quick setup assumes that your SuperServer 6012L-6 system has come to you with the processors and memory preinstalled. If your system is not already fully integrated with a motherboard, processors, system memory etc., please turn to the chapter or section noted in each step for details on installing specific components.

### **2-2 Unpacking the SuperServer 6012L-6**

You should inspect the box the SuperServer 6012L-6 was shipped in and note if it was damaged in any way. If the server itself shows damage you should file a damage claim with the carrier who delivered it.

Decide on a suitable location for the rack unit that will hold the SuperServer 6012L-6. It should be situated in a clean, dust-free area that is well ventilated. Avoid areas where heat, electrical noise and electromagnetic fields are generated. You will also need it placed near a grounded power outlet. Read the Rack and Server Precautions in the next section.

### **2-3 Preparing for Setup**

The box the SuperServer 6012L-6 was shipped in should include two sets of rail assemblies, two rail mounting brackets and the mounting screws you will need to install the system into the rack. Follow the steps in the order given to complete the installation process in a minimum amount of time. Please read this section in its entirety before you begin the installation procedure outlined in the sections that follow.

#### **Choosing a Setup Location:**

- Leave enough clearance in front of the rack to enable you to open the front door completely (~25 inches).
- Leave approximately 30 inches of clearance in the back of the rack to allow for sufficient airflow and ease in servicing.

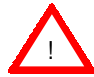

### **Warnings and Precautions!**

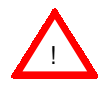

#### **Rack Precautions:**

- Ensure that the leveling jacks on the bottom of the rack are fully extended to the floor with the full weight of the rack resting on them.
- In single rack installation, stabilizers should be attached to the rack.
- In multiple rack installations, the racks should be coupled together.
- Always make sure the rack is stable before extending a component from the rack.
- You should extend only one component at a time extending two or more simultaneously may cause the rack to become unstable.

#### **Server Precautions:**

- Review the electrical and general safety precautions in Chapter 4.
- Determine the placement of each component in the rack before you install the rails.
- Install the heaviest server components on the bottom of the rack first, and then work up.
- Use a regulating uninterruptible power supply (UPS) to protect the server from power surges, voltage spikes and to keep your system operating in case of a power failure.
- Allow the hot plug SCSI drives and power supply units to cool before touching them.
- Always keep the rack's front door and all panels and components on the servers closed when not servicing to maintain proper cooling.

### **2-4 Installing the SuperServer 6012L-6 into a Rack**

This section provides information on installing the SuperServer 6012L-6 into a rack unit. If the 6012L-6 has already been mounted into a rack, you can skip ahead to Sections 2-5 and 2-6. There are a variety of rack units on the market, which may mean the assembly procedure will differ slightly. The following is a guideline for installing the 6012L-6 into a rack with the rack rails provided. You should also refer to the installation instructions that came with the rack unit you are using.

#### **Identifying the Sections of the Rack Rails:**

You should have received two rack rail assemblies with the SuperServer 6012L-6. Each of these assemblies consist of three sections: an inner fixed chassis rail that secures to the 6012L-6 (A) and an outer fixed rack rail that secures directly to the rack itself (B). A sliding rail guide sandwiched between the two should remain attached to the fixed rack rail. (See Figure 2-1.) The A and B rails must be detached from each other to install.

To remove the fixed chassis rail (A), pull it out as far as possible - you should hear a "click" sound as a locking tab emerges from inside the rail assembly and locks the inner rail. Then depress the locking tab to pull the inner rail completely out. Do this for both the left and right side rack rail assemblies.

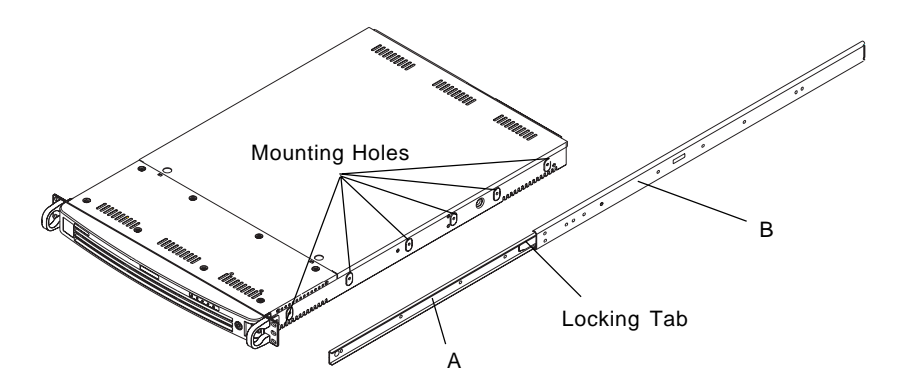

**Figure 2-1. Identifying the Sections of the Rack Rails**

#### **Installing the Chassis Rails:**

Position the fixed chassis rail sections you just removed along the side of the 6012L-6 making sure the screw holes line up. Note that these two rails are left/right specific. Screw the rail securely to the side of the chassis (see Figure 2-2). Repeat this procedure for the other rail on the other side of the chassis. You will also need to attach the rail brackets when installng into a telco rack.

**Locking Tabs:** As you have seen, both chassis rails have a locking tab, which serves two functions. The first is to lock the server into place when installed and pushed fully into the rack, which is its normal position. Secondly, these tabs also lock the server in place when fully extended from the rack. This prevents the server from coming completely out of the rack when you pull it out for servicing.

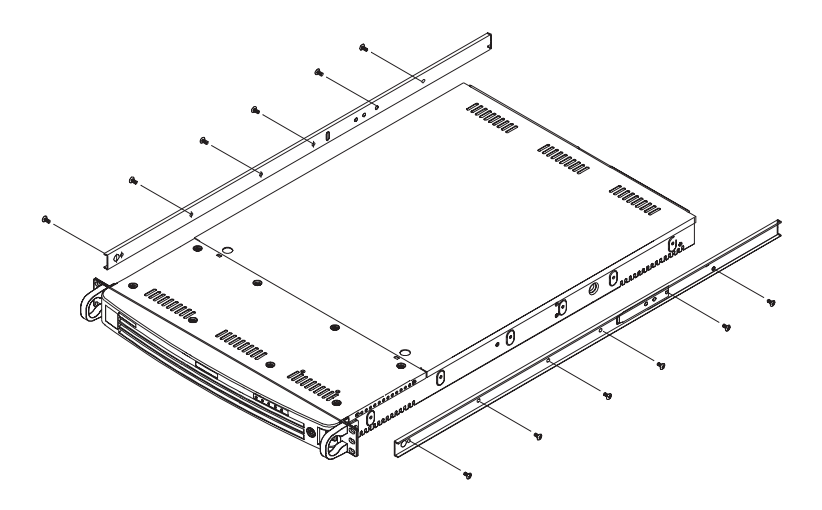

**Figure 2-2. Installing Chassis Rails**

#### **Installing the Rack Rails:**

Determine where you want to place the SuperServer 6012L-6 in the rack. (See Rack and Server Precautions in Section 2-3.) Position the fixed rack rail/sliding rail guide assemblies at the desired location in the rack, keeping the sliding rail guide facing the inside of the rack. Screw the assembly securely to the rack using the brackets provided. Attach the other assem-

Download from Www.Somanuals.com. All Manuals Search And Download.

bly to the other side of the rack, making both are at the exact same height and with the rail guides facing inward.

#### **Installing the Server into the Rack:**

You should now have rails attached to both the chassis and the rack unit. The next step is to install the server into the chassis. Do this by lining up the rear of the chassis rails with the front of the rack rails. Slide the chassis rails into the rack rails, keeping the pressure even on both sides (you may have to depress the locking tabs when inserting). See Figure 2-3.

When the server has been pushed completely into the rack, you should hear the locking tabs "click". Finish by inserting and tightening the thumbscrews that hold the front of the server to the rack.

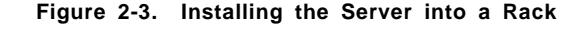

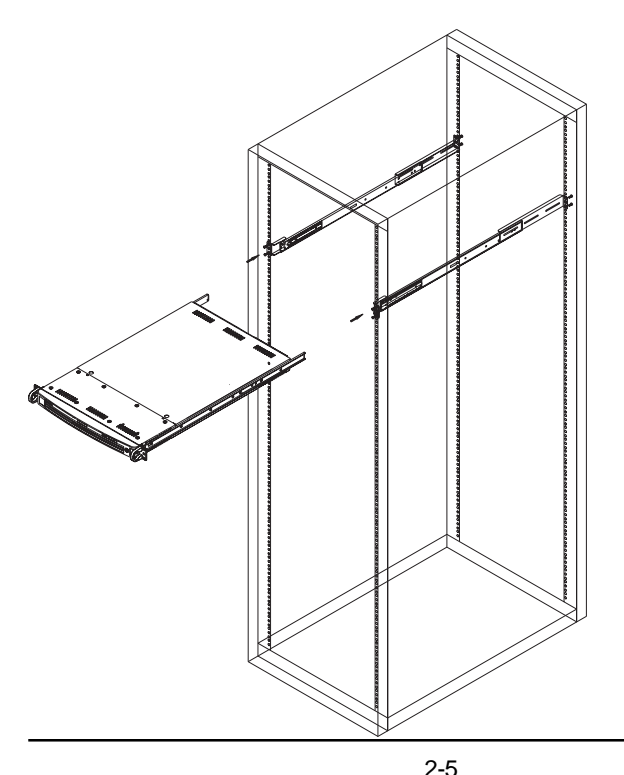

Download from Www.Somanuals.com. All Manuals Search And Download.

#### **Installing the Server into a Telco Rack:**

If you are installing the SuperServer 6012L-6 into a Telco type rack, follow the directions given on the previous pages for rack installation. The only difference in the installation procedure will be the positioning of the rack brackets to the rack. They should be spaced apart just enough to accommodate the width of the telco rack.

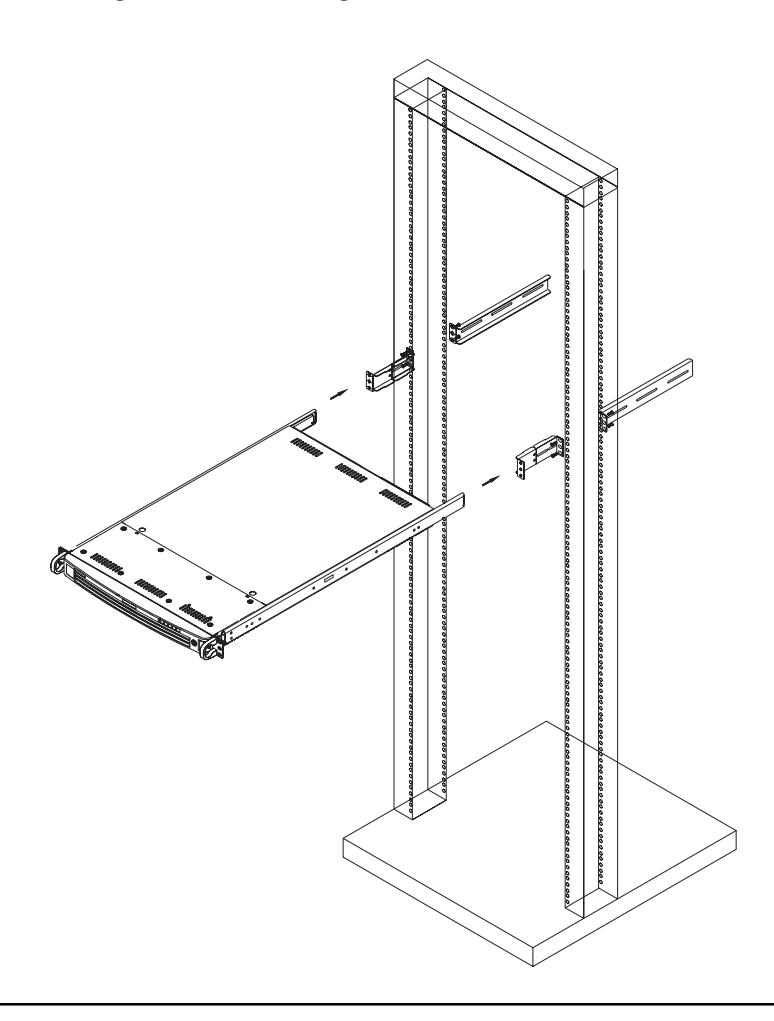

**Figure 2-4. Installing the Server into a Telco Rack**

### **2-5 Checking the Motherboard Setup**

After you install the 6012L-6 in the rack, you will need to open the unit to make sure the motherboard is properly installed and all the connections have been made.

#### **1. Accessing the inside of the 6012L-6 (see Figure 2-5):**

First, release the retention screws that secure the unit to the rack. Grasp the two handles on either side and pull the unit straight out until it locks (you will hear a "click"). Next, depress the two buttons on the top of the chassis to release the top cover. There is a large rectangular recess in the middle front of the top cover to help you push the cover away from you until it stops. You can then lift the top cover from the chassis to gain full access to the inside of the server.

#### **2. Check the CPUs (processors):**

You should have one or two processors already installed into the system board. Each processor needs its own heatsink. See Chapter 5 for instructions on processor and heatsink installation.

#### **3. Verify the proper CPU clock ratio setting:**

If the CPU speed is not automatically detected you will need to set the correct speed with the DIP switch located on the motherboard. See Chapter 5 for details on the DIP switch to set the correct CPU speed.

#### **4. Check the system memory:**

Your 6012L-6 server system may have come with system memory already installed. Make sure all DIMMs are fully seated in their slots. For details on adding system memory, refer to Chapter 5.

#### **5. Installing add-on cards:**

If desired, you can install add-on cards to the system. See Chapter 5 for details on installing PCI add-on cards.

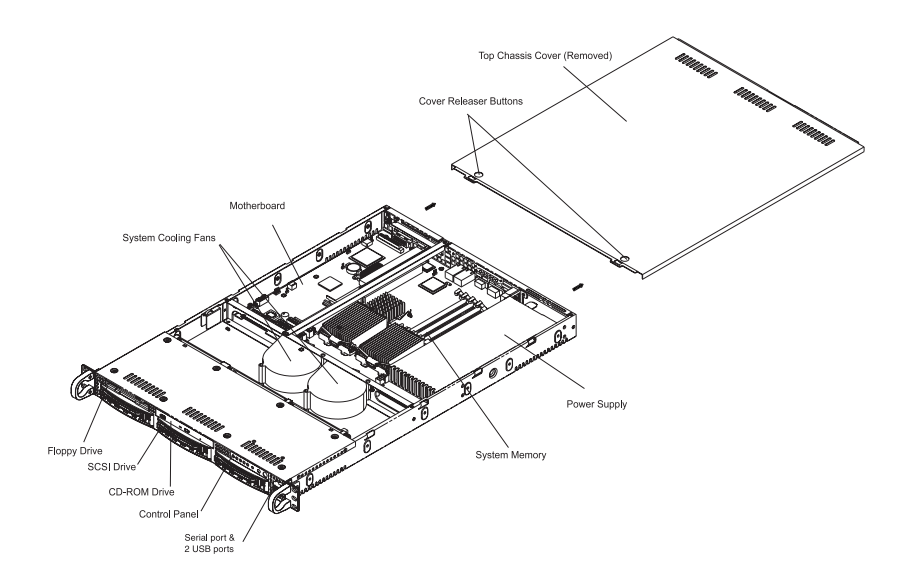

**Figure 2-5. Accessing the Inside of the SuperServer 6012L-6**

#### **6. Check all cable connections and airflow:**

Make sure all power and data cables are properly connected and not blocking the chassis airflow. See Chapter 5 for details on cable connections. Also, check the air seals for damage. The air seals are located under the blower fan and beneath the frame cross section that separates the drive bay area from the motherboard area of the chassis.

### **2-6 Checking the Drive Bay Setup**

Next, you should check to make sure the peripheral drives and the SCSI drives and SCA backplane have been properly installed and all connections have been made.

#### **1. Accessing the drive bays:**

All drives are accessable from the front of the server. For servicing the CD-ROM and floppy drives, you will need to remove the top chassis cover. The SCSI disk drives can be installed and removed from the front of the chassis without removing the top chassis cover.

#### **2. CD-ROM and floppy disk drives:**

A slim CD-ROM and a floppy drive should be preinstalled in your server. Refer to Chapter 6 if you need to reinstall a CD-ROM and/or floppy disk drive to the system.

#### **3. Check the SCSI disk drives:**

Depending upon your system's configuration, your system may have one or more drives already installed. If you need to install SCSI drives, please refer to Chapter 6.

#### **4. Check the airflow:**

Airflow is provided by two heavy duty 10-cm blower fans. The system component layout was carefully designed to direct sufficient cooling airflow to the components that generate the most heat. Note that all power and data cables have been routed in such a way that they do not block the airflow generated by the fans.

#### **5. Supplying power to the system:**

The last thing you must do is to provide input power to the system. Plug the power cord from the power supply unit into a high-quality power strip that offers protection from electrical noise and power surges. It is recommended that you use an uninterruptible power supply (UPS). Then start the system by depressing the power button on the front control panel.

### **Notes**

# **Chapter 3**

# **System Interface**

#### **3-1 Overview**

There are several LEDs on the control panel as well as others on the SCSI drive carriers to keep you constantly informed of the overall status of the system as well as the activity and health of specific components. There are also two buttons on the chassis control panel and an on/off switch on the power supply.

### **3-2 Control Panel Buttons**

There are three push-button buttons located on the front of the chassis. These are (in order from left to right) a reset button, an MNI (non-maskable interface) button and a power on/off button.

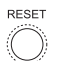

**RESET:** Use the reset button to reboot the system.

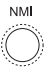

**NMI:** NMI stands for "non-maskable interrupt". Pressing this button issues a non-maskable interrupt to force the server into a halt state. This is used for diagnostic purposes, and allows you to perform a memory download to determine the cause of a problem.

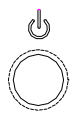

POWER: This is the main power button, which is used to apply or turn off the main system power. Turning off system power with this button removes the main power but keeps standby power supplied to the system.

### **3-3 Control Panel LEDs**

The control panel located on the front of the SC812-EO chassis has five LEDs. These LEDs provide you with critical information related to different parts of the system. This section explains what each LED indicates when illuminated and any corrective action you may need to take.

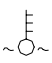

**Overheat:** Indicates an overheat condition in the chassis. This may be caused by cables obstructing the airflow in the system or the ambient room temperature being too warm. You should also check to make sure that the chassis cover is installed and that all fans are present and operating normally. Verify that the heatsinks are installed properly (see Chapter 5). Finally, check the air seals for damage. The air seals are vertical pieces located to the left and right of the fans and against the front side of the chassis frame cross section that separates the drive bay area from the motherboard area of the chassis. There is also a small air seal positioned between the two fans.

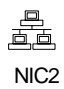

**NIC2:** Indicates network activity on LAN2 when flashing.

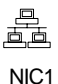

NIC1: Indicates network activity on LAN1 when flashing.

HDD: Indicates IDE channel activity. On the SuperServer 6012L-6, this LED indicates CD-ROM drive activity when flashing.

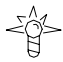

 $\cap$ 

Power: Indicates power is being supplied to the system's power supply units. This LED should normally be illuminated when the system is operating.

### **3-4 SCSI Drive Carrier LEDs**

Each SCSI drive carrier has two LEDs.

Green: When illuminated, the green LED on the front of a SCSI drive carrier indicates drive activity. A connection to the SCSI SCA backplane enables this LED to blink on and off when that particular drive is being accessed.

Red: A SAF-TE compliant backplane (standard on the 6012L-6) activates the red LED, which indicates a drive failure. If one of the SCSI drives fail, you should be notified by your system management software. Please refer to Chapter 6 for instructions on replacing failed SCSI drives.

### **3-5 Motherboard LEDs**

The three-status CR5 LED indicates the operational state of the motherboard. When red, it indicates that an incorrect CPU has been installed. Yellow indicates standby power is present and green indicates a full power on state.

There are also two surface-mounted debug LEDs designated LED1 and LED2. Each is composed of four individual LEDs, which are used to provide POST code information.

See the Onboard Indicators section in Chapter 5 for details on the motherboard LEDs.

# **Chapter 4**

# **System Safety**

### **4-1 Electrical Safety Precautions**

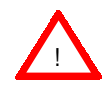

Basic electrical safety precautions should be followed to protect yourself from harm and the SuperServer 6012L-6 from damage:

- Be aware of the locations of the power on/off switch on the chassis as well as the room's emergency power-off switch, disconnection switch or electrical outlet. If an electrical accident occurs, you can then quickly remove power from the system.
- $\bullet$  Do not work alone when working with high voltage components.
- Power should always be disconnected from the system when removing or installing main system components, such as the motherboard, memory modules and the CD-ROM and floppy drives. When disconnecting power, you should first power down the system with the operating system and then unplug the power cords of all the power supply units in the system.
- $\bullet$  When working around exposed electrical circuits, another person who is familiar with the power-off controls should be nearby to switch off the power if necessary.
- $\bullet$  Use only one hand when working with powered-on electrical equipment. This is to avoid making a complete circuit, which will cause electrical shock. Use extreme caution when using metal tools, which can easily damage any electrical components or circuit boards they come into contact with.
- Do not use mats designed to decrease electrostatic discharge as protection from electrical shock. Instead, use rubber mats that have been specifically designed as electrical insulators.
- The power supply power cord must include a grounding plug and must be plugged into grounded electrical outlets.
- **•** Motherboard Battery: **CAUTION** There is a danger of explosion if the onboard battery is installed upside down, which will reverse its polarities. On the P4DLR+, the positive side should be facing up. This battery must be replaced only with the same or an equivalent type recommended by the manufacturer. Dispose of used batteries according to the manufacturer's instructions.

### **4-2 General Safety Precautions**

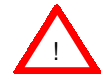

Follow these rules to ensure general safety:

- Keep the area around the SuperServer 6012L-6 clean and free of clutter.
- The SuperServer 6012L-6 weighs approximately 39 lbs (17.7 kg) when fully loaded. When lifting the system, two people at either end should lift slowly with their feet spread out to distribute the weight. Always keep your back straight and lift with your legs.
- Place the chassis top cover and any system components that have been removed away from the system or on a table so that they won't accidentally be stepped on.
- While working on the system, do not wear loose clothing such as neckties and unbuttoned shirt sleeves, which can come into contact with electrical circuits or be pulled into a cooling fan.
- Remove any jewelry or metal objects from your body, which are excellent metal conductors that can create short circuits and harm you if they come into contact with printed circuit boards or areas where power is present.
- After accessing the inside of the system, close the system back up and secure it to the rack unit with the retention screws after ensuring that all connections have been made.

### **4-3 ESD Precautions**

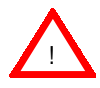

Electrostatic discharge (ESD) is generated by two objects with different electrical charges coming into contact with each other. An electrical discharge is created to neutralize this difference, which can damage electronic components and printed circuit boards. The following measures are generally sufficient to neutralize this difference before contact is made to protect your equipment from ESD:

- $\bullet$  Use a grounded wrist strap designed to prevent static discharge.
- Keep all components and printed circuit boards (PCBs) in their antistatic bags until ready for use.

• Touch a grounded metal object before removing the board from the antistatic bag.

 $\bullet$  Do not let components or PCBs come into contact with your clothing, which may retain a charge even if you are wearing a wrist strap.

• Handle a board by its edges only; do not touch its components, peripheral chips, memory modules or contacts*.*

 $\bullet$  When handling chips or modules, avoid touching their pins.

• Put the motherboard and peripherals back into their antistatic bags when not in use.

• For grounding purposes, make sure your computer chassis provides excellent conductivity between the power supply, the case, the mounting fasteners and the motherboard.

### **4-4 Operating Precautions**

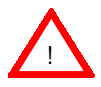

Care must be taken to assure that the chassis cover is in place when the 6012L-6 is operating to assure proper cooling. Out of warranty damage to the 6012L-6 system can occur if this practice is not strictly followed.

# **Chapter 5**

# **Advanced Motherboard Setup**

This chapter covers the steps required to install processors and heatsinks to the P4DLR+ motherboard, connect the data and power cables and install add-on cards. All motherboard jumpers and connections are also described. A layout and quick reference chart are also included in this chapter. Remember to close the chassis completely when you have finished working on the motherboard to protect and cool the system sufficiently.

### **5-1 Handling the P4DLR+ Motherboard**

Static electrical discharge can damage electronic components. To prevent damage to printed circuit boards, it is important to handle them very carefully (see Chapter 4). Also note that the size and weight of the motherboard can cause it to bend if handled improperly, which may result in damage. To prevent the motherboard from bending, keep one hand under the center of the board to support it when handling. The following measures are generally sufficient to protect your equipment from static discharge.

### **Precautions**

- Use a grounded wrist strap designed to prevent static discharge.
- Touch a grounded metal object before removing any board from its antistatic bag.
- Handle a board by its edges only; do not touch its components, peripheral chips, memory modules or gold contacts.
- When handling chips or modules, avoid touching their pins.
- Put the motherboard, add-on cards and peripherals back into their antistatic bags when not in use.

#### **Unpacking**

The motherboard is shipped in antistatic packaging to avoid static damage. When unpacking the board, make sure the person handling it is static protected.

### **5-2 PGA Processor and Heatsink Installation**

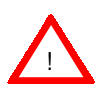

When handling the processor package, avoid placing direct pressure on the label area of the fan. Also, do not place the motherboard on a conductive surface, which can damage the BIOS battery and prevent the system from booting up.

**IMPORTANT:** Always connect the power cord last and always remove it before adding, removing or changing any hardware components. Make sure that you install the processor into the CPU socket **before** you install the heatsink. The P4DLR+ can support either one or two Intel Xeon 512K L2 cache processors of 2.4+ GHz. If installing one processor only, install it into CPU socket #1.

1. Lift the lever on the CPU socket. Lift the lever completely or you will damage the CPU socket when power is applied. (Install a processor into CPU #1 socket first.)

2. Install the CPU in the socket. Make sure that pin 1 of the CPU is seated on pin 1 of the socket (both corners are marked with a triangle). When using only one CPU, install it into CPU socket #1 (CPU socket #2 is automatically disabled if only one CPU is used).

3. Press the lever down until you hear it \*click\* into the locked position. See Figure 5-1 for pictures of the 603-pin CPU socket before and after the processor is installed.

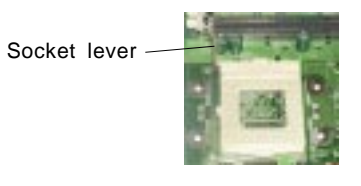

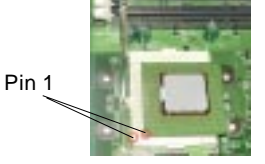

Socket lever in locked position

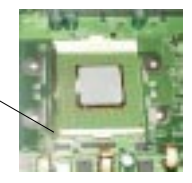
4. Apply the proper amount of thermal compound to the CPU die and place the heatsink on top of the CPU. Make sure the heatsink sits completely flat on the CPU. If not completely flat, the space between the two will degrade the heat dissipation function of the heatsink, which may cause the processor to overheat.

5. Secure the heatsink by locking the retention clips into their proper position. When correctly installed, the retention clips should \*click\* into place and the three black tabs on the CPU retention pieces should protrude fully through the corresponding holes on the retention clips. See Figure 5-2 for a diagram of the heatsink installation procedure.

6. If installing two processors, repeat these steps to install the second processor in the CPU #2 slot.

#### **Figure 5-1. PGA Socket: Empty and with Processor Installed**

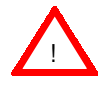

**Warning!** Make sure you lift the lever completely when installing the CPU. If the lever is only partly raised, damage to the socket or CPU may result.

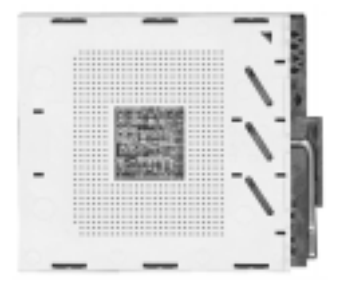

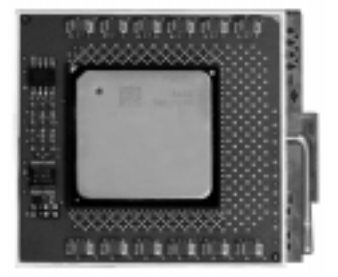

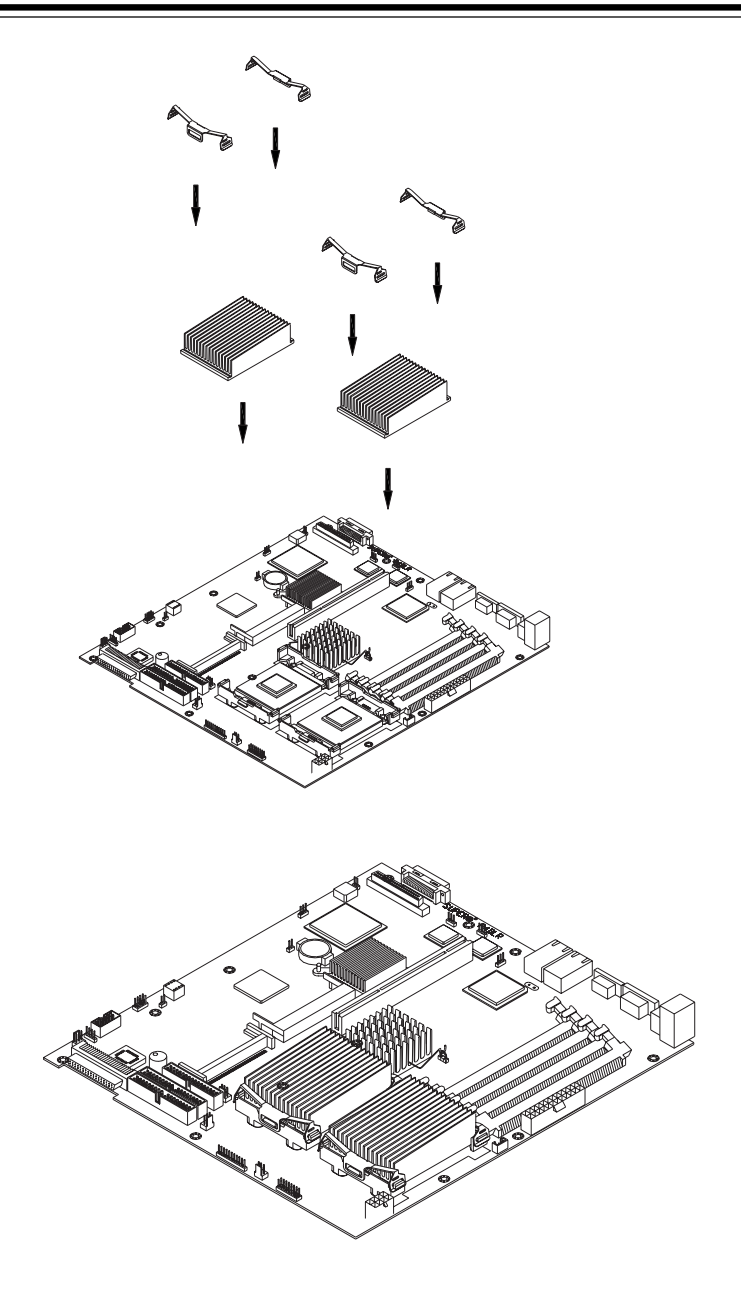

**Figure 5-2. Heatsink Installation**

## **5-3 Connecting Cables**

Now that the processors and heatsinks are installed, the next step is to connect the cables to the board. These include the data (ribbon) cables for the peripherals and control panel and the power cables.

## **Connecting Data Cables**

The ribbon cables used to transfer data from the peripheral devices have been carefully routed in preconfigured systems to prevent them from blocking the flow of cooling air that moves through the system from front to back. If you need to disconnect any of these cables, you should take care to keep them routed as they were originally after reconnecting them (make sure the red wires connect to the pin 1 locations). If you are configuring the system, keep the airflow in mind when routing the cables. The following data cables (with their motherboard connector locations noted) should be connected. See the motherboard layout figure in this chapter for connector locations.

- IDE Device Cables (J18 and J19)
- Floppy Drive Cable (JP12)
- Ultra 160 LVD SCSI Cables (JA1, JA2 and JA5)
- Control Panel Cable (JF1, see next page)

### **Connecting Power Cables**

The P4DLR+ has a 24-pin primary power supply connector designated "ATX Power" for connection to the ATX power supply. Connect the appropriate connector from the power supply to the "ATX Power" connector to supply power to the motherboard. A 12V, 8-pin secondary power connector designated PWR\_SEC must also be connected to your power supply. See the Connector Definitions section in this chapter for power connector pin definitions.

## **Connecting the Control Panel**

JF1 contains header pins for various front control panel connectors. See Figure 5-3 for the pin locations of the various front control panel buttons and LED indicators. Please note that even and odd numbered pins are on opposite sides of each header.

All JF2 wires have been bundled into single ribbon cable to simplify their connection. Make sure the red wire plugs into pin 1 as marked on the board. The other end connects to the Control Panel printed circuit board, located just behind the system status LEDs in the chassis.

See the Connector Definitions section for details and pin descriptions of JF1.

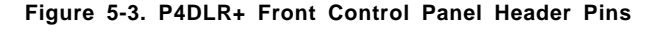

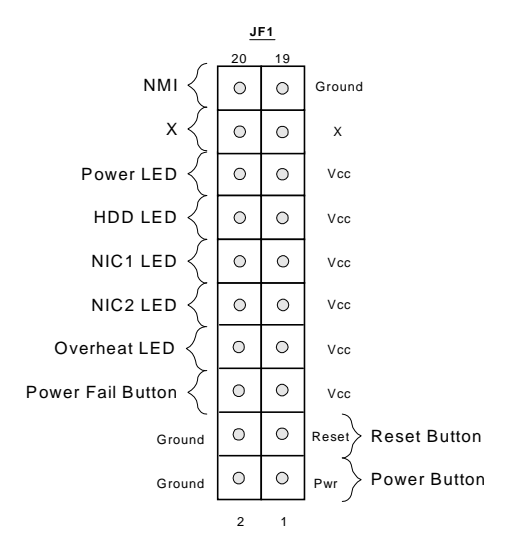

### **5-4 I/O Ports**

The I/O ports are color coded in conformance with the PC 99 specification. See Figure 5-4 below for the colors and locations of the various I/O ports.

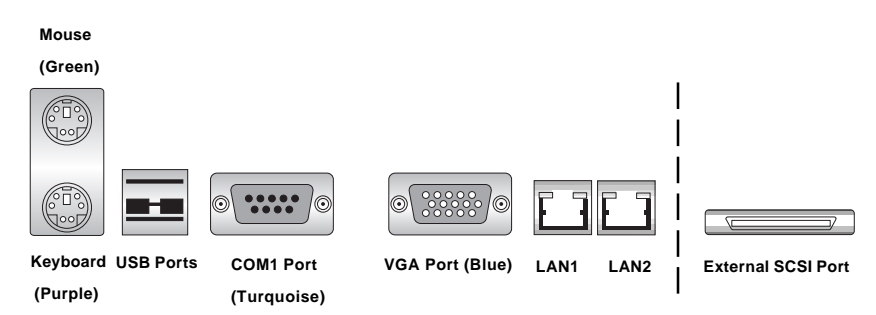

#### **Figure 5-4. P4DLR+ Rear Panel I/O Ports**

## **5-5 Installing Memory**

**Note:** Check the Supermicro web site for recommended memory modules: http://www.supermicro.com/TECHSUPPORT/FAQs/Memory\_vendors.htm

### **CAUTION**

Exercise extreme care when installing or removing DIMM modules to prevent any possible damage. Also note that the memory is interleaved to improve performance (see step 1).

#### **DIMM Installation (See Figure 5-5)**

- 1. Insert the desired number of DIMMs into the memory slots, starting with Bank 1 (DIMM#1A, DIMM#1B). The memory scheme is interleaved so you must install two modules at a time, beginning with Bank 1, then Bank 2. (See motherboard layout for Bank location.)
- 2. Insert each DIMM module into its slot. Pay attention to the notch along the bottom of the module to prevent inserting the DIMM module incorrectly.
- 3. Gently press down on the DIMM module until it snaps into place in the slot. Repeat for all modules (see step 1 above). Note that memory slots are positioned at a 25 degree angle to fit full-sized memory modules into a 1U chassis.

#### **Memory Support**

The P4DLR+ only supports ECC registered PC1600 (DDR-200) SDRAM memory. An interleaved memory configuration PC2100 DDR-RAM is supported but only at 200 MHz (PC1600 speed). PC100/133 SDRAM is not supported. It is recommended that you do not mix DIMMs of different sizes and speeds.

See Figures 5-5a and 5-5b for installing and removing memory modules.

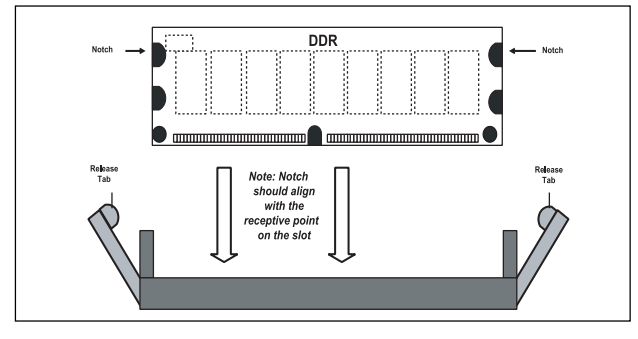

**Figure 5-5a. Side View of DIMM Installation into Slot**

**To Install: Insert module and press down until it snaps into place. Pay attention to the bottom notch.**

**To Remove: Use your thumbs to gently push each release tab outward to free the DIMM from the slot.**

**Figure 5-5b. Top View of DIMM Slot**

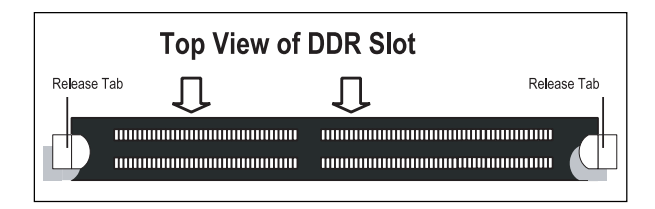

## **5-6 Adding PCI Cards**

#### **1. PCI slots:**

The P4DLR+ has one 64-bit 133 MHz PCI-X slot for a full-length (standard size) PCI card. The 64-bit 133 MHz PCI-X slot should have a riser card installed, which can accept one standard sized PCI card (see Figure 5-6).

#### **2. PCI card installation:**

Before installing a PCI add-on card, see step 1, above. Begin by swinging the release tab on the I/O backpanel shield out to the left for the PCI slot. Insert the PCI card into the slot on the riser card, pushing down with your thumbs evenly on both sides of the card. Finish by pushing the release tab back to its original (locked) position. Follow this procedure whenever adding or removing a card from the slot.

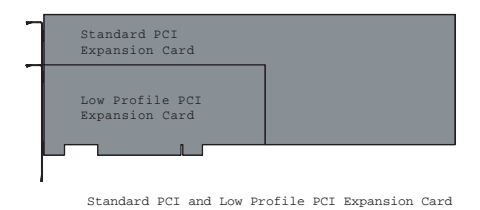

#### **Figure 5-6 Low Profile vs. Standard PCI Card Form Factor**

## **5-7 Motherboard Layout**

#### **Figure 5-7. SUPER P4DLR+ Layout** (not drawn to scale)

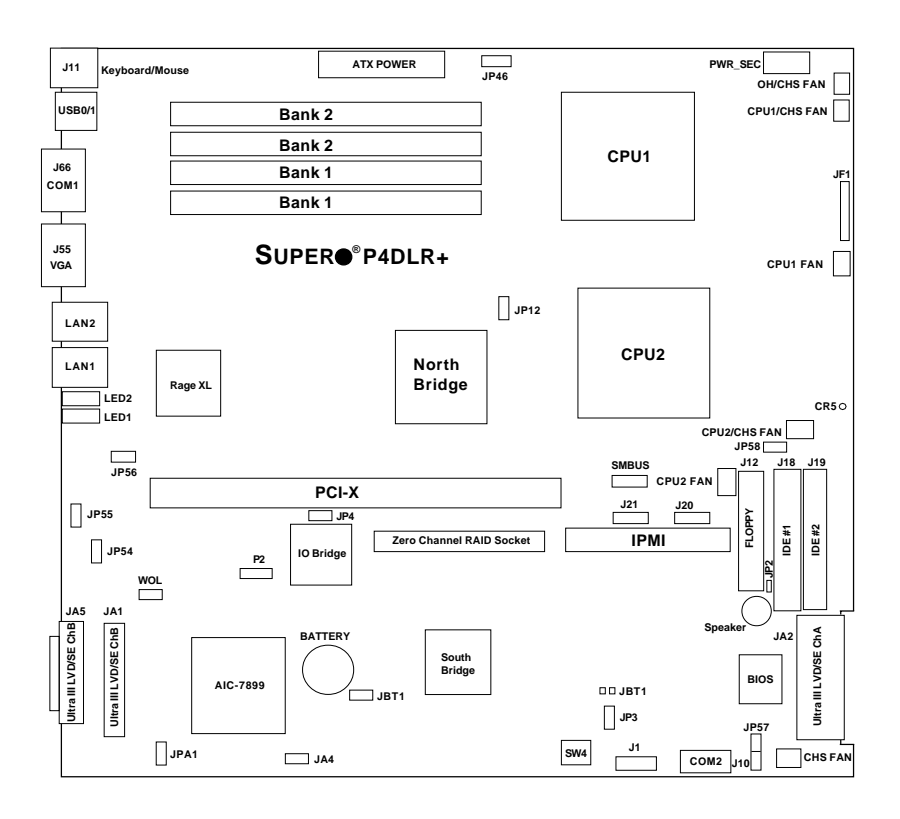

Notes: DIP Switch 4 sets the CPU Core/Bus Ratio. CR5 is a power LED indicator. Jumpers not noted are for test purposes only. IPMI is optional.

## **P4DLR+ Quick Reference**

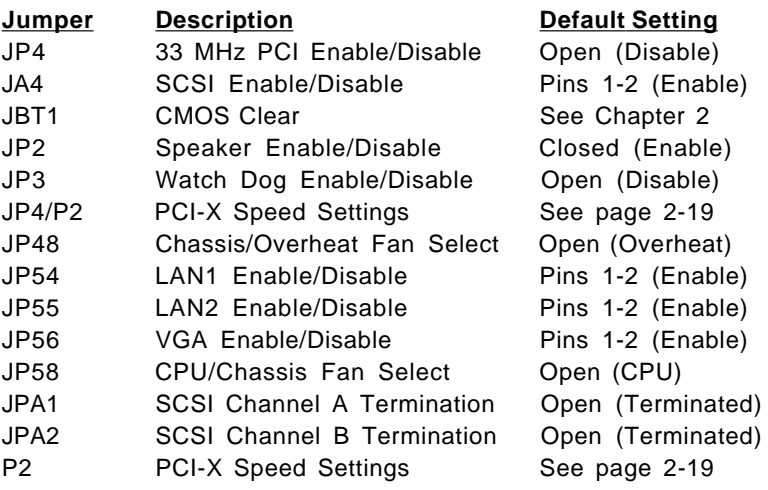

#### **Connector Description**

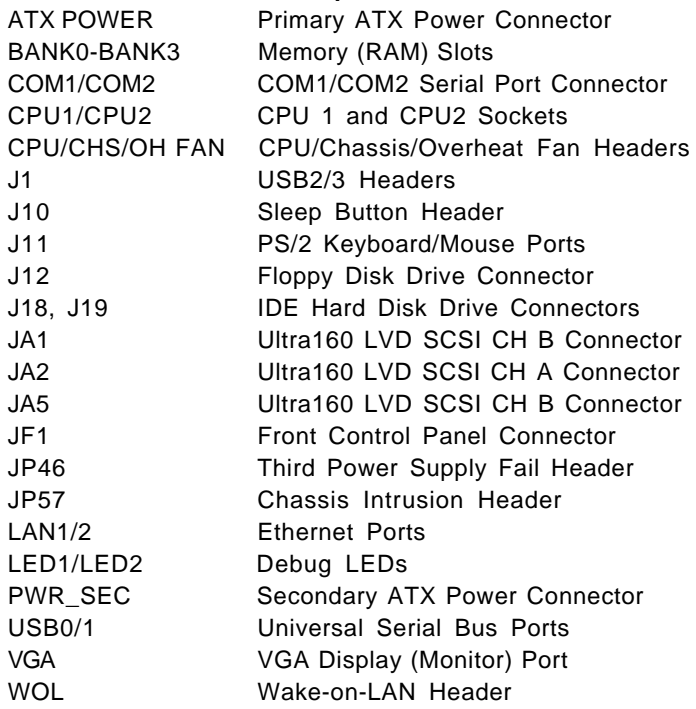

## **5-8 Connector Definitions**

#### **ATX Power Connection**

The power supply connector meets the SSI (Superset ATX) 24 pin specification, however it also supports a 20-pin power supply connector. Make sure that the orientation of the PS connector is correct. See the table on the right for pin definitions.

#### **PWR\_SEC Connection**

In addition to the primary ATX power connector (above), the 12V 8-pin PWR\_SEC connector must also be connected to your power supply. See the table on the right for pin definitions.

#### **Power LED**

The Power LED connection is located on pins 15 and 16 of JF1. Refer to the table on the right for pin definitions.

#### **HDD LED**

The HDD LED (for IDE Hard Disk Drives) connection is located on pins 13 and 14 of JF1. Attach the IDE hard drive LED cable to these pins to display disk activity. Refer to the table on the right for pin definitions.

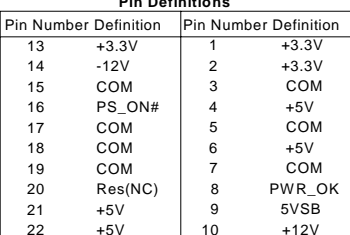

 $11 +12V$  $12 +3.3V$ 

 $23 + 51/$ 24 COM

#### **ATX Power Supply 24-pin Connector Pin Definitions**

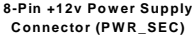

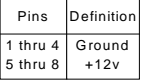

#### **PWR\_LED Pin Definitions (JF1)**

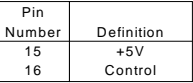

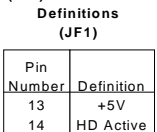

**(IDE) HDD LED Pin**

#### **NIC2 LED**

The NIC2 (Network Interface Controller for LAN2) LED connection is located on pins 9 and 10 of JF1. Attach the NIC2 LED cable to display network activity. Refer to the table on the right for pin definitions.

#### **NIC1 LED**

The NIC1 (Network Interface Controller for LAN1) LED connection is located on pins 11 and 12 of JF1. Attach the NIC1 LED cable to display network activity. Refer to the table on the right for pin definitions.

#### **Overheat LED (OH)**

Connect an LED to the OH connection on pins 7 and 8 of JF1 to provide advanced warning of chassis overheating. Refer to the table on the right for pin definitions.

#### **Power Fail LED**

The Power Fail LED connection is located on pins 5 and 6 of JF1. Refer to the table on the right for pin definitions.

#### **Reset**

The Reset connection is located on pins 3 and 4 of JF1. Attach it to the hardware reset switch on the computer case. Refer to the table on the right for pin definitions.

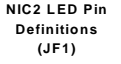

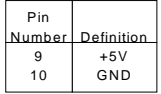

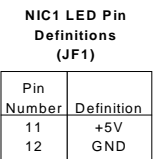

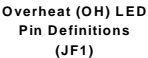

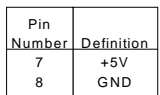

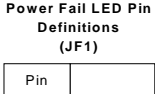

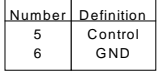

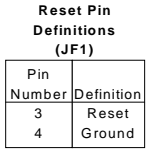

#### **PWR\_ON**

The PWR\_ON connection is located on pins 1 and 2 of JF1. Momentarily contacting both pins will power on/off the system. This button can also be configured to function as a suspend button (see the Power Button Mode setting in BIOS). To turn off the power when set to suspend mode, depress the button for at least 4 seconds. Refer to the table on the right for pin definitions.

#### **PWR\_ON Connector Pin Definitions (JF1)**

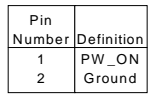

### **Universal Serial Bus (USB0/1)**

Two Universal Serial Bus ports are located beside the keyboard/ mouse ports. USB0 is the bottom connector and USB1 is the top connector. See the table on the right for pin definitions.

### **Extra Universal Serial Bus Connection (USB2/3)**

Two USB headers are located at J1 for front side USB access. The odd numbered pins (toward the inside of the board) are for USB2 and the even numbered pins (toward the edge of the board) are for USB3. You will need a USB cable (not included) to use each of these connections. Refer to the tables on the right for pin definitions.

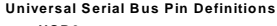

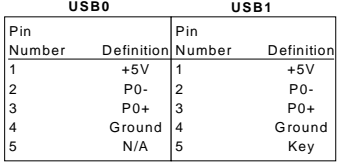

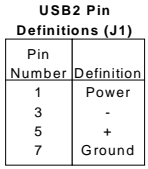

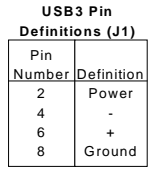

### **Serial Ports**

The COM1 serial port is located under the parallel port (see Figure 2-3). See the table on the right for pin definitions. The COM2 connector is a header located near the DIP switch on the motherboard.

### **PS/2 Keyboard and Mouse Ports**

The ATX PS/2 keyboard and the PS/2 mouse are located on J11. See the table on the right for pin definitions. (The mouse port is above the keyboard port. See Figure 2-3.)

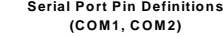

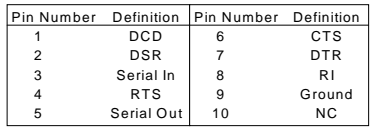

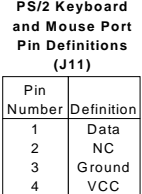

Clock NC

4 5 6

#### **Fan Headers\***

The motherboard has CPU, chassis and overheat fan headers designated CPU, CHS and OH FAN, respectively. See the table on the right for pin definitions.

#### **Fan Header Pin Definitions (CPU/CHS/OH Fans)**

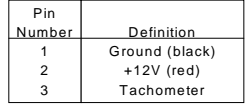

Caution: These fan headers are DC power.

#### **LAN1/LAN2 Ethernet Ports**

Two Ethernet ports are located beside the VGA port on the IO backplane. These ports accept RJ45 type cables. See the next section for a description of the LEDs on the LAN ports. Both are 100 Mb Ethernet ports.

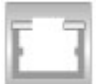

### **Third Power Supply Fail Header**

The JP46 header with the proper cable attached can provide warning of power supply failure. The warning signal is passed through the PWR\_LED pin on JF1 to provide indication of a power failure on the chassis.

**Note:** This feature is only available when three using Supermicro power supplies and so does not apply to the 6012L-6 server. See the table on the right for pin definitions.

#### **Third Power Supply Fail Header Pin Definitions (JP46)**

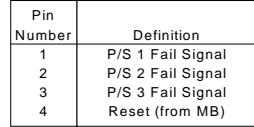

### **Wake-On-LAN**

The Wake-On-LAN header is designated as WOL. See the table on the right for pin definitions. You must enable the LAN Wake-Up setting in BIOS and also have a LAN card with a Wake-on-LAN connector and cable to use this feature.

#### **Sleep Button**

The header designated J10 (near the BIOS chip) allows you to connect a push button to the motherboard that will put the system in a suspend mode (S1) when depressed.

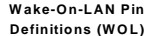

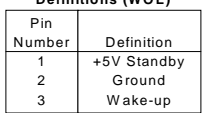

### **IPMB (Optional)**

An IPMB (IPMI Bus) header is located at J20 to support IPMI, a server management standard. Connect the appropriate cable from the IPMI daughter board to J20 to utilize IPMI on your system.

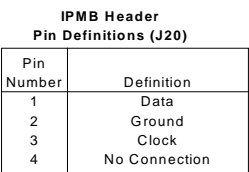

#### **SMB**

An SMB (System Management Bus) header is located at J21. Connect the appropriate cable here to utilize SMB on your system.

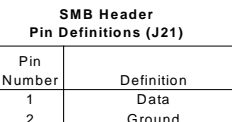

Clock No Connection

3 4

### **Chassis Intrusion**

A Chassis Intrusion header is located at JP57. Attach the appropriate connector here to inform you of a chassis intrusion condition.

## **5-9 Onboard Indicators**

## **LAN1/LAN2 LEDs**

Each of the Ethernet ports (located beside the VGA port) has a yellow and a green LED. See the table on the right for the functions associated with these LEDs.

#### **CR5 LED**

CR5 is an onboard LED that serves as a power indicator. See the table on the right for the meaning of each of the three colors displayed by CR5.

### **LED1/LED2 (Debug LEDs)**

The two surface-mounted debug LEDs (LED1 and LED2) are each composed of four individual LEDs, which are used to provide POST code information. See the diagrams below for reading the debug LEDs and refer to Appendix B for a complete list of POST codes (a partial listing of the most common codes are given below). The description below for reading the LEDs is when viewed from the top/front side of the chassis.

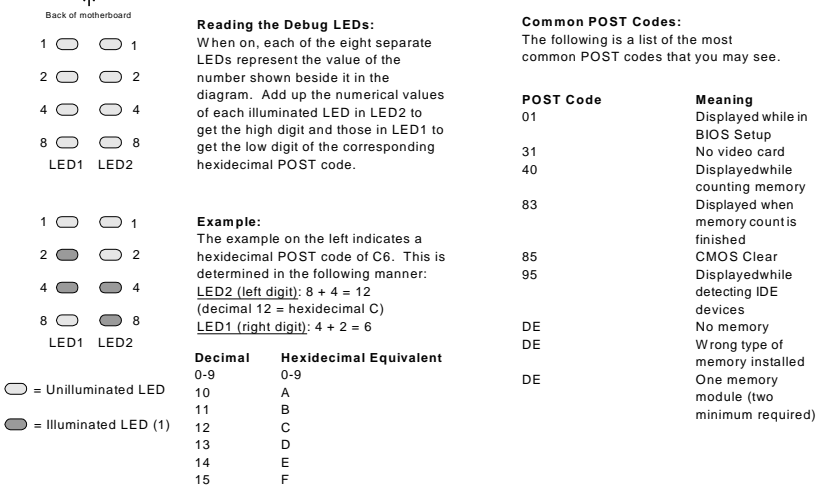

#### **100 Mb LAN LED Indicators (LAN1/LAN2)**

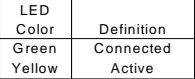

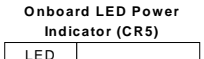

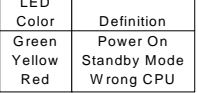

## **5-10 DIP Switch Settings**

### **DIP Switch 4: Processor Speed**

The red "DIP" switch labeled SW4 has four individual switches, which are used to set the speed of the processor.

The table on the right shows you the switch settings for the various speeds your processor may be able to run at. (This table is also silkscreened on the motherboard.) **Note:** Most Intel processors have a fixed Core/Bus ratio that overwrites the setting of DIP Switch 4.

## **5-11 Jumper Settings**

### **Explanation of Jumpers**

To modify the operation of the motherboard, jumpers can be used to choose between optional settings. Jumpers create shorts between two pins to change the function of the connector. Pin 1 is identified with a square solder pad on the printed circuit board. See the motherboard layout pages for jumper locations.

**Note:** On two pin jumpers, "Closed" means the jumper is on and "Open" means the jumper is off the pins.

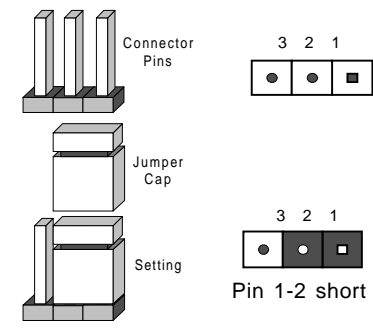

#### **Processor Speed Selection (DIP Switch 4)**

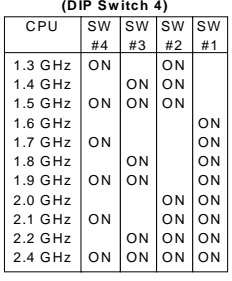

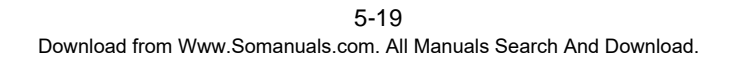

#### **CMOS Clear**

JBT1 is used to clear CMOS. Instead of pins, this jumper consists of contact pads to prevent accidentally clearing the contents of CMOS. To clear CMOS, use a metal object such as a small screwdriver to touch both pads at the same time to short the connection. Always remove the AC power cord from the system before clearing CMOS.

**Note:** For an ATX power supply, you must completely shut down the system, remove the AC power cord and then short JBT1 to clear CMOS. Do not use the PW\_ON connector to clear CMOS.

#### **SpeakerEnable/Disable**

To disable the onboard speaker, remove the JP2 jumper. See the table on the right for jumper settings.

#### **VGA Enable/Disable**

JP56 allows you to enable or disable the VGA port. The default position is on pins 1 and 2 to enable VGA. See the table on the right for jumper settings.

#### **Fan Detection Select**

J58 allows you to select to use either the CPU fan or the Chassis fan. The default position is open to select the CPU fan. See the table on the right for jumper settings.

#### **Speaker Enable/Disable Jumper Settings (JP2)**

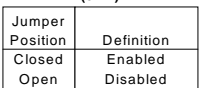

#### **VGA Enable/Disable Jumper Settings (JP56)**

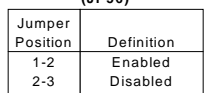

**Fan Detection Select Jumper Settings (J58)**

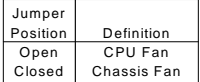

### **Chassis/Overheat Fan Select**

JP48 allows you to select to use either the chassis fan or the overheat fan. The default position is closed to select the chassis fan. See the table on the right for jumper settings.

### **Watch Dog Enable**

JP3 is used to enable or disable the Watch Dog function. This jumper is used together with the Watch Dog enable function in BIOS. Enable both the jumper and the BIOS setting to use the Watch Dog feature. See the table on the right for pin definitions.

### **LAN1 Enable/Disable**

Change the setting of jumper JP54 to enable or disable the onboard LAN1 or NIC (Network Interface Card) on the motherboard. See the table on the right for jumper settings. The default setting is Enabled.

#### **LAN2 Enable/Disable**

Change the setting of jumper JP55 to enable or disable the onboard LAN2 or NIC (Network Interface Card) on the motherboard. See the table on the right for jumper settings. The default setting is Enabled.

#### **Chassis/Overheat Fan Select Jumper Settings (J48)**

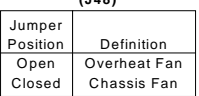

#### **Watch Dog Enable Jumper Settings (JP3)**

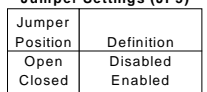

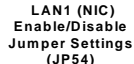

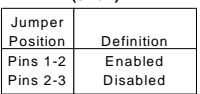

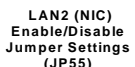

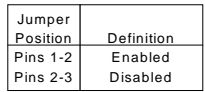

#### **SCSI Enable/Disable**

The SCSI Enable/Disable jumper at JA4 allows you to enable or disable the onboard SCSI. The normal (default) position is enabled. See the table on the right for jumper settings.

### **SCSI Termination Enable/ Disable**

Jumpers JPA1 and JPA2 allow you to enable or disable termination for the SCSI connectors. Jumper JPA1 controls SCSI channel A and JPA2 is for SCSI channel B. The normal (default) setting is open to enable (teminate) both SCSI channels. See the table on the right for jumper settings.

### **PCI-X Bus Speed Setting**

Jumpers P2 and JP4 are used to set the speed of the PCI-X bus. The default setting is PCI 66 MHz (the other settings are to support future PCI-X cards.) See the table on the right for jumper settings.

#### **33 MHz PCI Enable/Disable**

If you wish to use 33 MHz PCI cards, close J4 to force the 133 MHz PCI-X slot to run at 33 MHz. See the table on the right for jumper settings.

**Note**: if you force the slots to 33 MHz, you must set the PCI-X Bus Speed jumpers (above) to the lowest speed.

#### **SCSI Enable/Disable Jumper Settings (JA4)**

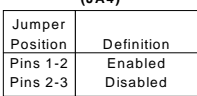

#### **SCSI Channel Termination Enable/Disable Jumper Settings (JPA1, JPA2)**

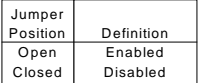

#### **PCI-X Slot Bus Speed Settings Pin Definitions (P2, JP4)**

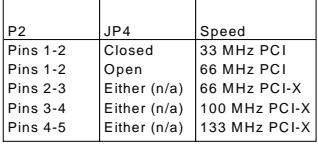

**Default setting is 66 MHz PCI.**

#### **33 MHz PCI Force Jumper Settings (J29/JP4)**

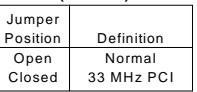

## **5-12 Floppy/Hard Disk Drive and SCSI Connections**

Note the following when connecting the floppy and hard disk drive cables:

- The floppy disk drive cable has seven twisted wires.
- A red mark on a wire typically designates the location of pin 1.
- A single floppy disk drive ribbon cable has 34 wires and two connectors to provide for two floppy disk drives. The connector with twisted wires always connects to drive A, and the connector that does not have twisted wires always connects to drive B.

#### **Floppy Connector**

The floppy connector is located on J12. See the table at right for pin definitions.

**Floppy Connector Pin Definitions (JP12)**

| Pin Number     | Function | Pin Number | Function        |
|----------------|----------|------------|-----------------|
| 1              | GND      | 2          | FDHDIN          |
| 3              | GND      | 4          | Reserved        |
| 5              | Key      | 6          | <b>FDEDIN</b>   |
| $\overline{7}$ | GND      | 8          | Index-          |
| 9              | GND      | 10         | Motor Enable    |
| 11             | GND      | 12         | Drive Select B- |
| 13             | GND      | 14         | Drive Select A- |
| 15             | GND      | 16         | Motor Enable    |
| 17             | GND      | 18         | DIR-            |
| 19             | GND      | 20         | STEP-           |
| 21             | GND      | 22         | Write Data-     |
| 23             | GND      | 24         | Write Gate-     |
| 25             | GND      | 26         | Track 00-       |
| 27             | GND      | 28         | Write Protect-  |
| 29             | GND      | 30         | Read Data-      |
| 31             | GND      | 32         | Side 1 Select-  |
| 33             | GND      | 34         | Diskette        |

#### **IDE Connectors**

There are no jumpers to configure the onboard IDE#1 and #2 connectors (J18 and J19, respectively). See the table at right for pin definitions.

#### **IDE Connector Pin Definitions (J18, J19)**

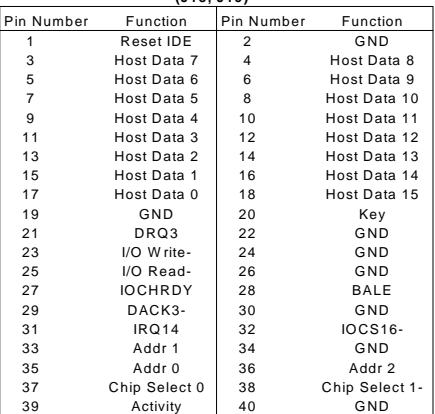

### **Ultra160 SCSI Connector**

Refer to the table below for the pin definitions of the Ultra160 SCSI connectors located at JA1, JA2 and JA5.

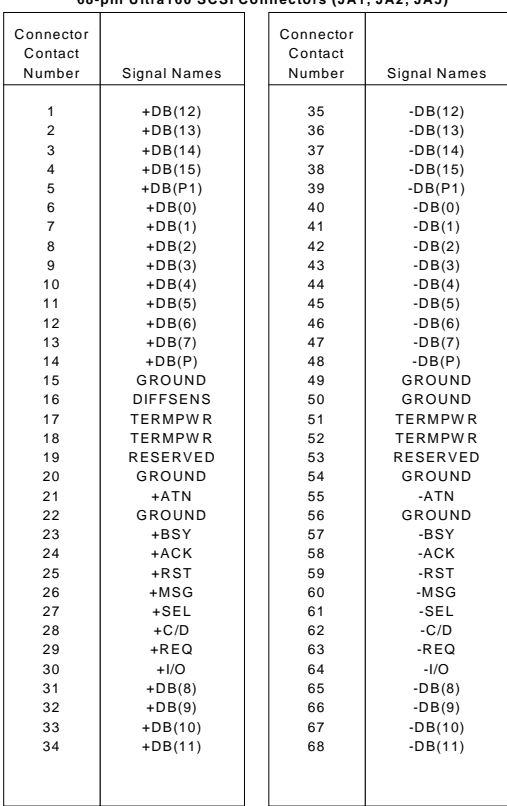

#### **68-pin Ultra160 SCSI Connectors (JA1, JA2, JA5)**

## **5-13 Installing Software Drivers**

After all the hardware has been installed you must install the software drivers. The necessary drivers are all included on the Supermicro CD that came packaged with your motherboard. After inserting this CD into your CDROM drive, the display shown in Figure 5-8 should appear. (If this display does not appear, click on the My Computer icon and then on the icon representing your CDROM drive. Finally, double click on the S "Setup" icon.)

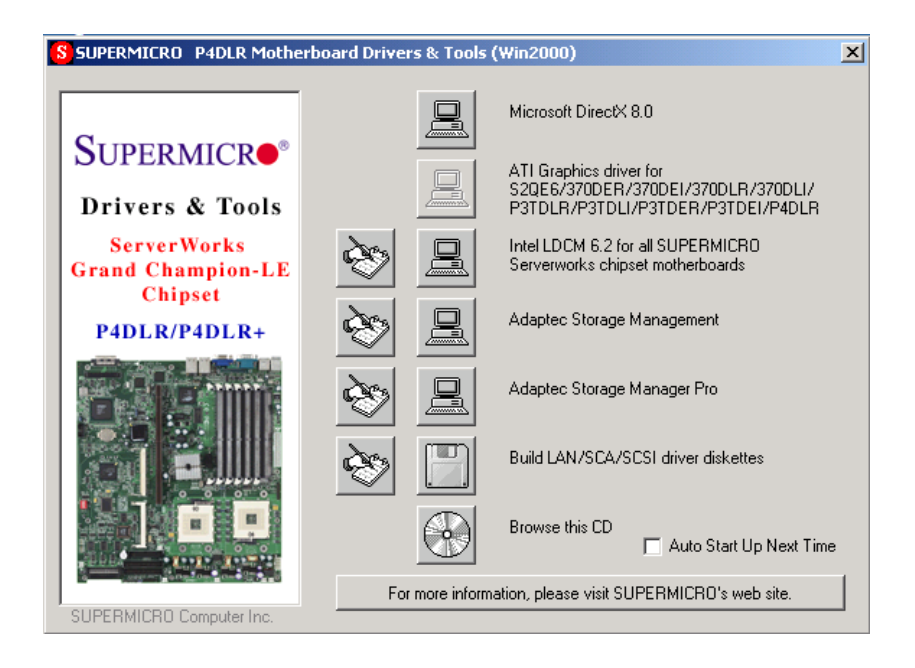

#### **Figure 5-8. Driver/Tool Installation Display Screen**

Click the icons showing a hand writing on paper to view the readme files for each item. The bottom icon with a CD on it allows you to view the entire contents of the CD.

## **Notes**

## **Chapter 6**

## **Advanced Chassis Setup**

This chapter covers the steps required to install components and perform maintenance on the SC812-EO chassis. For component installation, follow the steps in the order given to eliminate the most common problems encountered. If some steps are unnecessary, skip ahead to the next step.

### **Tools Required**

The only tool you will need to install components and perform maintenance is a Philips screwdriver.

## **6-1 Static-Sensitive Devices**

Electricstatic discharge (ESD) can damage electronic components. To prevent damage to any printed circuit boards (PCBs), it is important to handle them very carefully. The following measures are generally sufficient to protect your equipment from ESD damage.

## **Precautions**

- $\bullet$  Use a grounded wrist strap designed to prevent static discharge.
- $\bullet$  Touch a grounded metal object before removing any board from its antistatic bag.
- $\bullet$  Handle a board by its edges only; do not touch its components, peripheral chips, memory modules or gold contacts.
- $\bullet$  When handling chips or modules, avoid touching their pins.
- $\bullet$  Put the motherboard, add-on cards and peripherals back into their antistatic bags when not in use.
- l For grounding purposes, make sure your computer chassis provides excellent conductivity between the power supply, the case, the mounting fasteners and the motherboard.

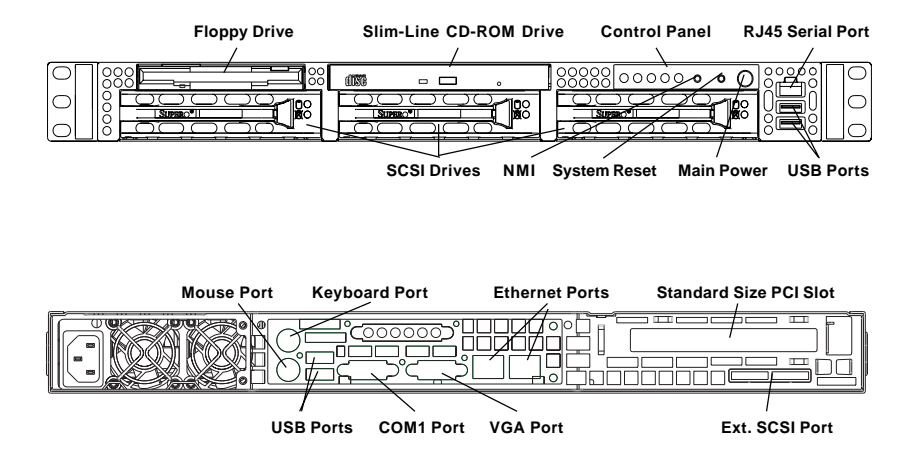

**Figure 6-1. Chassis: Front and Rear Views**

## **6-2 Control Panel**

The control panel (located on the front of the chassis) must be connected to the JF1 connector on the motherboard to provide you with system status indications. A ribbon cable has bundled these wires together to simplify the connection. Connect the cable from JF1 on the motherboard to the appropriate header on the Control Panel PCB (printed circuit board). Make sure the red wire plugs into pin 1 on both connectors. Pull all excess cabling out of the airflow path.

The control panel LEDs inform you of system status. See "Chapter 3: System Interface" an explanation of the control panel buttons and the Onboard Indicators section in Chapter 5 for details on the motherboard LEDs. Details on JF1 can be found in "Chapter 5: Advanced Motherboard Installation."

## **6-3 System Fans**

Two 10-cm blower fans provide all the cooling needed for the SuperServer 6012L-6. It is very important that the chassis top cover is properly installed and making a good seal in order for the cooling air to circulate properly through the chassis and cool the components. See Figure 6-2.

## **System Fan Failure**

The fans run at 3200 rpm. If a fan fails, the ambient air temperature in the chassis will rise and activate the overheat LED on the control panel. Replace any failed fan immediately with the same type and model. You must power down the system before replacing a cooling fan (removing the power cord is also recommended as a safety precaution).

## **Replacing System Cooling Fans**

#### **1. Removing a fan:**

Remove the chassis cover. Detach the fan wires from their connection to the motherboard. Remove the screws that secure the fan to the chassis and lift the blower fan out.

#### **2. Installing a new fan:**

Replace the failed fan with an identical 10-cm, 12 volt fan (available from Supermicro: p/n FAN-038). Install the new fan in its proper place in the chassis by positioning it on the two mounting posts. Secure the fan to the chassis with the screws you removed previously, then attach the fan wires to the connector on the motherboard. Finish by replacing the chassis cover and power cord and restoring power to the system.

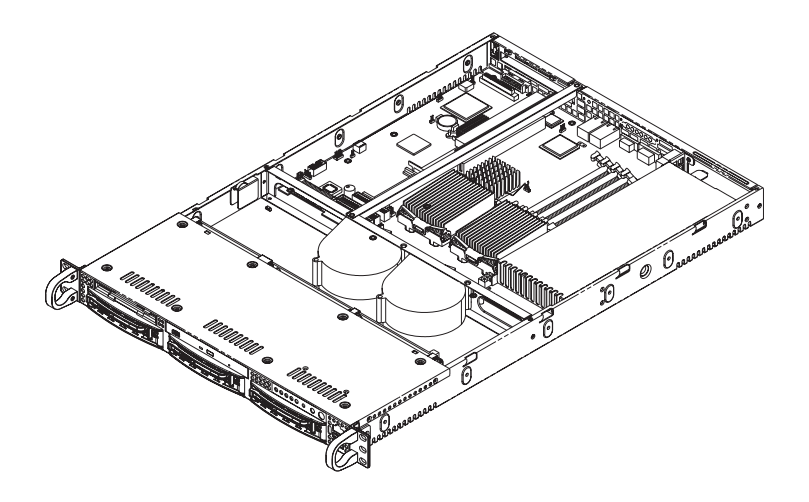

**Figure 6-2. System Cooling Fans**

## **6-4 Drive Bay Installation/Removal**

## **Accessing the Drive Bays**

SCSI Drives: You do not need to access the inside of the chassis to replace or swap SCSI drives. Proceed to the next step for instructions.

 **Note: You must use standard 1" high, 80-pin SCA SCSI drives in the SuperServer 6012L-6.**

CD-ROM/Floppy Disk Drive: For installing/removing the CD-ROM or floppy disk drive, you will need to gain access to the inside of the 6012L-6 by removing the top cover of the chassis. Proceed to the "CD-ROM and Floppy Drive Installation" section in this chapter for instructions.

## **SCSI Drive Installation**

#### **1. Mounting a SCSI drive in a drive carrier:**

The SCSI drives are mounted in drive carriers to simplify their installation and removal from the chassis. These carriers also help promote proper airflow for the SCSI drive bays. For this reason, even empty carriers without SCSI drives installed must remain in the chassis. To add a new SCSI drive, install a drive into the carrier with the printed circuit board side toward the carrier so that the mounting holes align with those in the carrier. Secure the drive to the carrier with four screws, as shown in Figure 6-3.

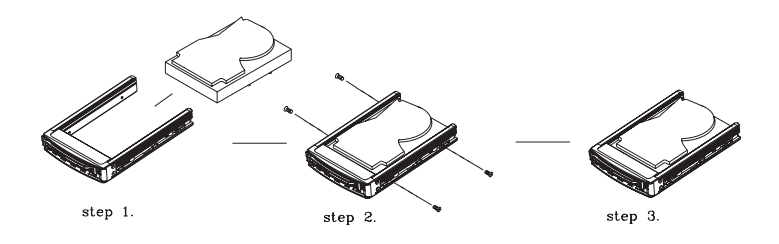

**Figure 6-3. Mounting a SCSI Drive in a Carrier**

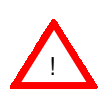

**Use caution when working around the SCSI backplane. Do not touch the backplane with any metal objects and make sure no ribbon cables touch the backplane or obstruct the holes, which aid in proper airflow.**

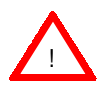

**Important: Regardless of how many SCSI hard drives are installed, all SCSI drive carriers must remain in the drive bays for proper airflow.**

#### **2. Installing/removing hot-swap SCSI drives:**

The SCSI drive bays are located in the front of the chassis, making them easily accessible for installation and removal. The SCSI drives are hotswap units, meaning that they can be installed and removed while the system is running. To remove a SCSI drive, first push the colored release button located beside the drive's LEDs, then swing the handle fully out and use it to pull the SCSI drive carrier straight out (see Figure 6-4).

**Figure 6-4. Removing SCSI Drives**

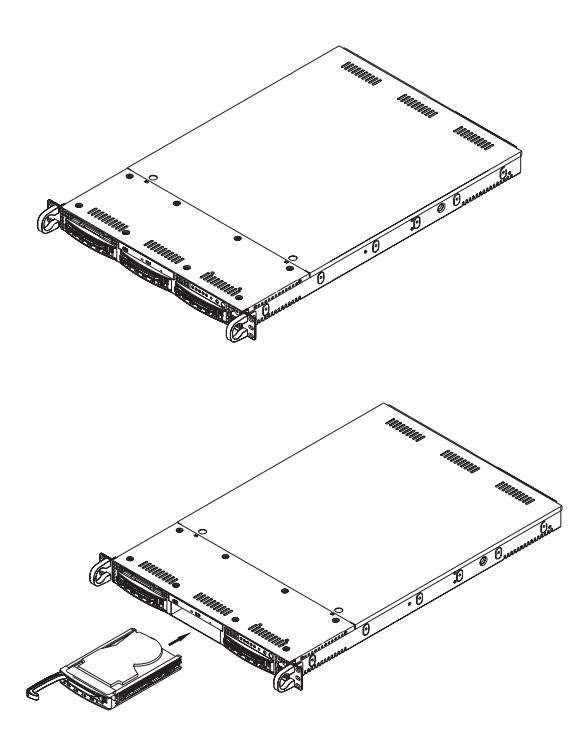

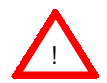

**Important: All of the SCSI drive carriers must remain in the drive bay to maintain proper cooling airflow.**

#### **SCA Backplane**

The SCSI drives plug into a SAF-TE compliant SCA backplane that provides power, SCSI ID and bus termination. A RAID controller can be used with the SCA backplane to provide data security. The operating system you use must have RAID support to enable the hot-swap capability of the SCSI drive. The SCA SCSI backplane is already preconfigured; there are no jumpers or switches.

### **CD-ROM and Floppy Drive Installation**

The top cover of the chassis must be opened to gain full access to the CD-ROM and floppy drive bays. The 6012L-6 accomodates only slim-line CD-ROM drives. Side mounting brakets are needed to mount a slim-line CD-ROM drive in the 6012L-6 server.

You must power down the system before installing or removing a floppy or CD-ROM drive. Then, release the retention screws that secure the server unit to the rack. Grasp the two handles on either side and pull the unit straight out until it locks (you will hear a "click"). Next, depress the two buttons on the top of the chassis to release the top cover and at the same time, push the cover away from you until it stops. You can then lift the top cover from the chassis to gain full access to the inside of the server.

With the chassis cover removed, unplug the power and data cables from the drive you want to remove. Then locate the locking tab at the rear of the drive. It will be on the left side of the drive when viewed from the front of the chassis. Pull the tab away from the drive and push the drive unit out thorugh the front of the chassis. Add a new drive by following this procedure in reverse order. You may hear a faint \*click\* of the locking tab when the drive is fully inserted. Remember to reconnect the data and power cables to the drive before replacing the chassis cover and restoring power to the system. Please be aware of the following:

- The floppy disk drive cable has seven twisted wires.
- A color mark on a cable typically designates the location of pin 1.
- A single floppy disk drive ribbon cable has 34 wires and two connectors to provide for two floppy disk drives. The connector with twisted wires always connects to drive A, and the connector that does not have twisted wires always connects to drive B. (You can only install one internal floppy drive into the 6012L-6.)

## **6-5 Power Supply**

The SuperServer 6012L-6 has a single 400 watt power supply, which is auto-switching capable. This enables it to automatically sense and operate anywhere within the range of 100 to 240 input volts. An amber light will be illuminated on the power supply when the power is off. An illuminated green light indicates that the power supply is operating.

## **Power Supply Failure**

If the power supply unit fails, the system will shut down and you will need to replace the power supply unit. Replacement units can be ordered directly from Supermicro (see contact information in the Preface). As there is only one power supply unit in the 6012L-6, the server must be powered down before removing and replacing the power supply unit for whatever reason.

## **Removing/Replacing the Power Supply**

#### **1. Removing the power supply:**

First turn the power switch on the control panel off, then unplug the power cord from the system. Remove the chassis cover by pressing the two release buttons on the top of the chassis (near the front) and push the chassis top rearward about one inch. To remove the failed power unit, push the beige colored release tab to the right and then carefully lift the unit up about 1/2 inch only. If you lift too high, you may damage the power distribution board that the other end of the unit is connected to. Then, pull the power unit straight back to unplug it from the power distribution board. See Figure 6-5.

#### **2. Installing a new power supply:**

Replace the failed unit with another unit of the same input voltage, output voltage and wattage. It is highly recommended to replace it with exactly the same model power supply. Carefully insert the new unit into position to plug it into the power distribution board, making sure you are not holding it at too great an angle, which may damage the power distribution board. Push it completely into the power distribution board and seat it in the chassis. When correctly installed it should be laying flat - make sure the end of the power supply is not sitting on the stop in the chassis. Reconnect the power cord, replace the chassis top cover and reposition the unit back into the rack. Finish by depressing the power button on the chassis front control panel.

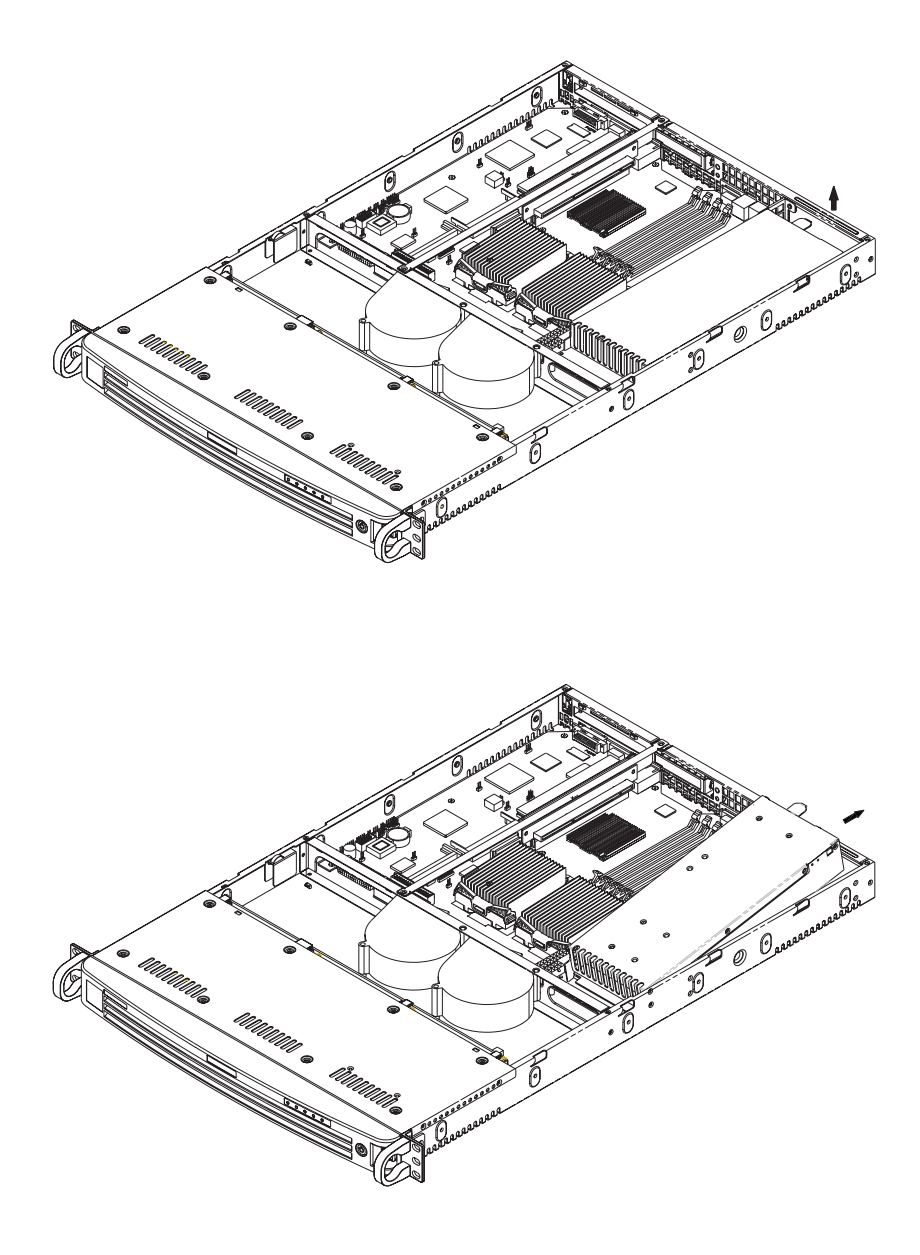

**Figure 6-5. Removing/Replacing the Power Supply**

## **Notes**

# **Chapter 7**

## **AMIBIOS**

## **7-1 Introduction**

This chapter describes the AMIBIOS for theP4DLR+. The AMI ROM BIOS is stored in a Flash EEPROM and can be easily upgraded using a floppy diskbased program.

**Note:** Due to periodic changes to BIOS, some settings may have been added or deleted and might not yet be recorded in this manual. Refer to the Manual Download area of our web site for any changes to BIOS that are not reflected in this manual.

### **System BIOS**

The BIOS is the Basic Input Output System used in all IBM® PC, XT™, AT®, and PS/2® compatible computers. The BIOS ROM stores the system parameters, such as amount of memory, type of disk drives and video displays, etc. BIOS ROM requires very little power. When the computer is turned off, a back-up battery provides power to the BIOS ROM, enabling it to retain the system parameters. Each time the computer is powered-on, the computer is then configured with the values stored in the BIOS ROM by the system BIOS, which gains control when the computer is powered on.

### **How To Change the Configuration Data**

The configuration data that determines the system parameters may be changed by entering the BIOS Setup utility. This Setup utility can be accessed by pressing <Del> at the appropriate time during system boot.

### **Starting the Setup Utility**

Normally, the only visible POST (Power On Self Test) routine is the memory test. As the memory is being tested, press the <Delete> key to enter the main menu of the BIOS Setup utility. From the main menu, you can access the other setup screens, such as the Chipset and Power menus. Section 7- 3 gives detailed descriptions of each parameter setting in the Setup utility.

An AMIBIOS identification string is displayed at the left bottom corner of the screen, below the copyright message.

## **7-2 BIOS Features**

- Supports Plug and Play V1.0A and DMI 2.3
- Supports Intel PCI (Peripheral Component Interconnect) (PME) local bus specification 2.2
- Supports Advanced Power Management (APM) specification v 1.1
- Supports ACPI
- Supports Flash ROM

AMIBIOS supports the LS120 drive made by Matsushita-Kotobuki Electronics Industries Ltd. The LS120:

- Can be used as a boot device
- Is accessible as the next available floppy drive

AMIBIOS supports PC Health Monitoring chips. When a failure occurs in a monitored activity, AMIBIOS can sound an alarm and display a message. The PC Health Monitoring chips monitor:

- CPU temperature
- Chassis intrusion detector
- Five positive voltage inputs
- Fan speed monitor inputs

## **7-3 Running Setup**

#### **\****Optimal default settings are in bold text unless otherwise noted***.**

The BIOS setup options described in this section are selected by choosing the appropriate text from the Standard Setup screen. All displayed text is described in this section, although the screen display is often all you need to understand how to set the options (see on next page).
## **The Main BIOS Setup Menu**

 Press the <Delete> key during the POST (Power On Self Test) to enter the Main Menu of the BIOS Setup Utility. All Main Setup options are described in this section. The Main BIOS Setup screeen is displayed below.

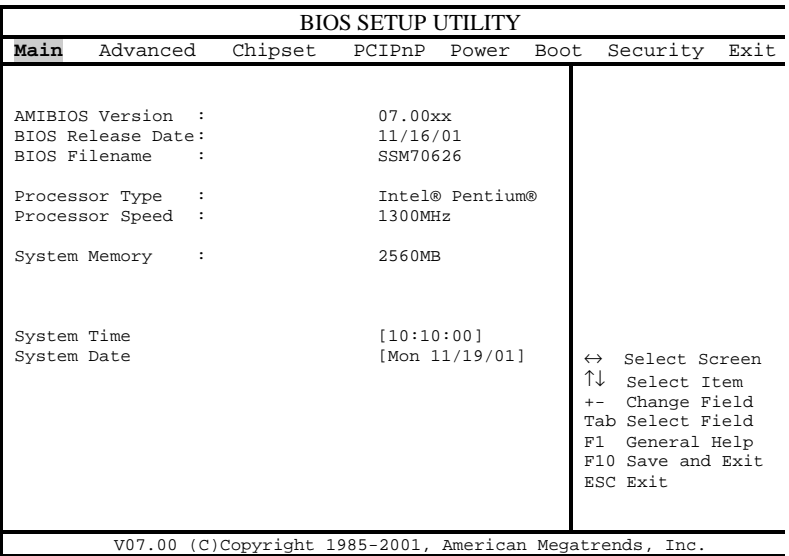

 Use the Up/Down arrow keys or the <Tab> key to move between the different settings in the above menu.

 When the items "System Time", and "System Date" are highlighted, type in the correct time/date in the time field, and then press "Enter". The date must be entered in MM/DD/YY format. The time is entered in HH:MM:SS format. The time is in also 24 hour format. For example, 5:30 a.m. appears as 05:30:00 and 5:30 p.m. as 17:30:00.

 Press the <ESC> key to exit the Main Menu and use the Left/Right arrow keys to enter the the other categories of BIOS settings. The next section is described in detail to illustrate how to navigate through the menus.

**Note: Items displayed in gray are preset and cannot be selected. Items with a blue arrow are commands, not options (i.e. Discard Changes).**

# **7-4 Advanced BIOS Setup**

 Choose Advanced BIOS Setup from the AMIBIOS Setup Utility main menu with the Left/Right arrow keys. You should see the following display. Select one of the items in the left frame of the screen, such as SuperIO Configuration, to go to the sub screen for that item. Advanced BIOS Setup options are displayed by highlighting the option using the arrow keys. All Advanced BIOS Setup options are described in this section.

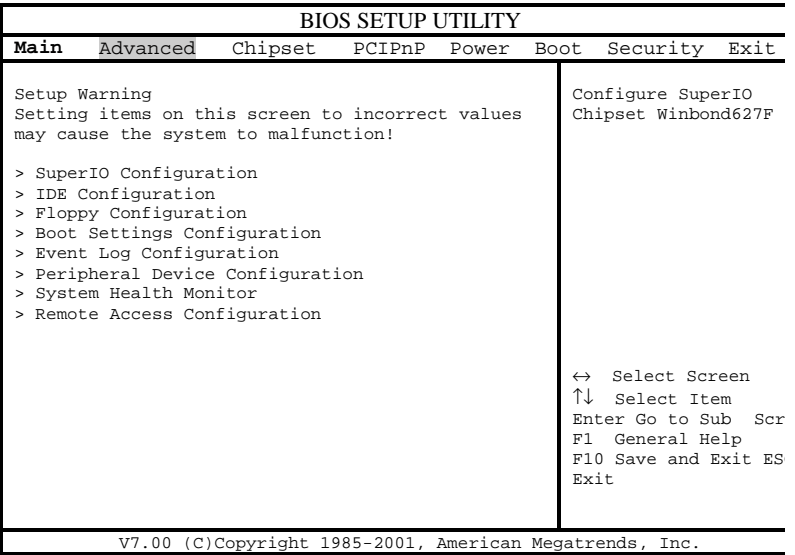

Use the Up/Down arrow keys to select the "Super I/O Configuration line.

When the "Super IO Configuration" line is highlighted, hit "ENTER" to display its menu.

The following Super IO Configuration screen will appear. Here you can select your options for the your computer's I/O (Input/Output) devices.

## **Super IO Configuration**

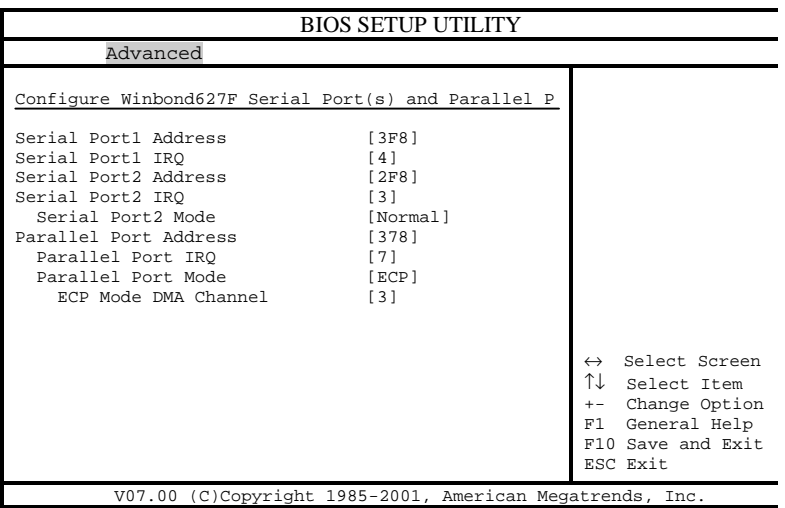

The Super IO Configuration includes the following items:

#### **Serial Port 1 Address**

This option specifies the base I/O port address of serial port 1. The settings for this item include Disabled, **3F8** and 3E8 and 2E8. Select the desired setting and then press "Enter".

#### **Serial Port 1 IRQ**

This option specifies the Interrupt Request address of serial port 1. The settings for this item include Disabled, **4** and 3.

#### **Serial Port 2 Address**

This option specifies the base I/O port address of serial port 2. The settings for this item include Disabled, **2F8**, 3E8 and 2E8.

#### **Serial Port 2 IRQ**

This option specifies the Interrupt Request address of serial port 2. The settings for this item include Disabled, 4 and **3**.

Download from Www.Somanuals.com. All Manuals Search And Download.

## **Serial Port 2 Mode**

Use this option to choose the Serial Port 2 Mode. The settings are **Normal**, Sharp-IR, SIR and consumer.

## **Parallel Port Address**

This option specifies the I/O address used by the parallel port. The settings for this item include Disabled, **378**, 278 and 3BC. Select your setting and then press "Enter".

## **Parallel Port IRQ**

This option allows the user to set the Parallel Port IRQ. The settings for this item include 5 and **7**.

## **Parallel Port Mode**

This option specifies the parallel port mode. The settings for this item include Normal, Bi-directional, EPP and **ECP**.

## **ECP Mode DMA Channel**

This option allows the user to set the setting for the ECP Mode of the DMA Channel. The settings for this item include **0**, 1 and 3.

# **IDE Configuration**

## **Onboard PCI IDE Controller**

This option allows the user to enable or disable the integrated IDE Controller. The settings include Disabled, Primary, Second and **Both**. Select "Disabled" to disable the Integrated IDE Controller. Select "Primary" to enable the Primary IDE ontroller only. Select "Secondary" to enable the Secondary IDE Controller only. Select "Both" to enable both Primary and Secondary IDE Controllers.

## **Primary IDE Master**

When entering "Setup", BIOS automatically detects the presence of IDE devices. This displays the auto detection status of the IDE devices. You can also manually configure the IDE drives by providing the following information:

This option allows the user to configure the IDE devices. When the desired item is highlighted (selected), press "Enter" and the following screen will be displayed:

## **Type**

This option sets the type of device that the AMIBIOS attempts to boot from after AMIBIOS POST is completed. The settings include Not installed, **Auto**, CDROM and ARMD. The "Auto" setting allows BIOS to automatically detect the presence of the IDE controller.

## **LBA/Large Mode**

LBA (Logical Block Addressing) is a method of addressing data on a disk drive. In LBA mode, the maximum drive capac ity is 137 GB. The settings are Disabled and **Auto**. Select "Disabled" to disable LBA mode. Select "Auto" to enable LBA mode if your device supports it and is not already formatted with the LBA mode.

## **Block (Multi-Sector Transfer) Mode**

This option sets the block mode multi sector transfers option The settings include Disabled and **Auto**. Disabled: This op tion prevents the BIOS from using Multi-Sector Transfer on the specified channel. The data to and from the device will occur one sector at a time. Auto: This option allows the BIOS to auto detect device support for Multi-Sector Trans fers on the specified channel. If supported, this option al lows the BIOS to auto detect the number of sectors per block for transfer from the hard disk drive to memory. The data transfer to and from the device will occur multiple sectors at a time (if the device supports it).

## **PIO Mode**

IDE PIO (Programmable I/O) mode programs timing cycles between the IDE drive and the programmable IDE controller. As the PIO mode increases, the cycle time decreases. The settings are: **Auto**, 0, 1, 2, 3 and 4.

## **DMA Mode**

This item allows the users to select the DMA mode. The settings are: **Auto**, SWDMA0, SWDMA1, SWDMA2, MWDMA0, MWDMA1, MWDM2, UWDMA0, UWDMA1, UWDMA2, UWDMA3 and UWDMA4. Select Auto to auto detect the DMA Mode. Select SWDMA0 through SWDMA2 to set single word DMA0 through DMA2. Select MWDMA0 through MWDMA2 to set Multi-word DMA0 through DMA2. Select UDMA0 trhough UDMA4 to set Ultra DMA0 through Ultra DMA4.

## **S.M.A.R.T.**

S.M.A.R.T stands for Self-Monitoring Analysis and Reporting Technology, a feature that can help predict impending drive failures. The settings are **Auto**, Disabled and Enabled. Select "Enabled" or "Disabled" to enable or disable the S.M.A.R.T. Select "Auto" to auto detect S.M.A.R.T.

## **32Bit Data Transfer**

The settings are Auto, Disabled and **Enabled**. Select "Enabled" or "Disabled" to enable or disable the 32-bit Data Transfer function. Select "Auto" to auto detect the 32-bit Data Transfer function.

## **ARMD Emulation Type**

This option is used to select the ARMD emulation type used when configuring an LS120, MO (Magneto-Optical), or Iomega Zip drive. The settings are **Auto**, Floppy and HardDisk. (ARMD stands for ATA(PI) Removable Media Disk).

## **Primary IDE Slave**

When the system enters "Setup", BIOS automatically detects the presence of IDE devices. This option displays the auto detection status of IDE devices. The settings for "Primary IDE Slave" are the same as those for the "Primary IDE Master".

## **Secondary IDE Master**

This displays the status of auto detection of IDE devices. The settings for "Secondary IDE Master" are the same as those for the "Primary IDE Master".

## **Secondary IDE Slave**

This displays the status of auto detection of IDE devices. The settings for "Secondary IDE Slave" are the same as those for the "Primary IDE Master".

## **Hard Disk Write Protect**

This item allows the user to prevent the hard disk from being overwritten. The options are Enabled or **Disabled**. Enabled allows the drive to be used normally; read, write and erase functions can all be performed. Disabled prevents the hard disk from being erased. This function is effective only when the device is accessed through BIOS.

## **ATA(PI) Detect Timeout (Seconds)**

Set this option to stop the system search for ATAPI devices within the specified number of seconds. The options are 0, 5, 10, 15, 20, 25, 30 and **35** (seconds). Most ATA disk drives can be detected within 5 seconds.

## **ATA(PI) 80pin Cable Detection**

This option allows you to select the mechanism used to detect the 80-pin ATA(PI) cable. The settings are Host, Device and **Host & Device**.

## **Floppy Configuration**

## **Floppy A**

Use this option to specify which of floppy drive you have installed in the A drive. The settings are Disabled, 360 KB 5 1/4", 1.2 MB 5 1/4", 720 KB 3 1/ 2", **1.44 MB 3 1/2"** and 2.88 MB 3 1/2".

## **Floppy B**

Use this option to specify which of floppy drive you have installed in the B drive. The settings are Disabled, 360 KB 5 1/4", 1.2 MB 5 1/4", 720 KB 3 1/ 2", **1.44 MB 3 1/2"** and 2.88 MB 3 1/2".

## **Diskette Write Protect**

This option allows you to prevent any writing to your floppy diskette. The settings are **Disabled,** 360 KB 5 1/4", 1.2 MB 5 1/4", 720 KB 3 1/2", **1.44 MB 3 1/2"** and 2.88 MB 3 1/2". The Enabled setting is effective only if the device is accessed through BIOS.

### **Floppy Drive Seek**

Use this option to Enable or **Disable** the floppy seek routine on bootup.

## **Boot Settings Configuration**

#### **Quick Boot**

This option allows the BIOS to skip certain tests that are normally perfomred on boot up. You can disable the option to speed up boot time. The settings are **Disabled** and Enabled.

#### **Quiet Boot**

If Disabled, this option will cause the normal POST messages to be displayed upon setup. When Enabled, the OEM logo is displayed instead of the POST messages. The settings are Enabled, and **Disabled**.

## **Add-On ROM Display Mode**

Set this option to display add-on ROM (read-only memory) messages. The settings for this option are **Force BIOS** and Keep Current. Force BIOS

allows the computer to force a third party BIOS to display during system boot. Keep Current has the system display AMIBIOS information on bootup.

#### **BootUp Num Lock**

This option is used to select the status of the Number Lock function on your keyboard on bootup. The settings are **On** and Off.

### **BootUp CPU Speed**

This option is used set the CPU speed to either **High** or Low.

#### **PS/2 Mouse Support**

This option specifies whether a PS/2 Mouse will be supported. Settings are **Enabled** and Disabled.

#### **Typematic Rate**

Set this option to select the rate at which the computer repeats a key that is held down. Settings are **Fast** and Slow. Fast: This sets the rate the computer repeats a key to over 20 times per second. Under normal operations, this setting should not be changed. Slow: This sets the rate the computer repeats a key to under 8 times per second.

#### **System Keyboard**

This option is to let the system know if a keyboard is **Present** or Absent.

#### **Primary Display**

This option specifies the type of monitor display you have installed on the system. The settings are Absent, **VGA/EGA**, Color 40 x 25, Color 80 x 25 and monochrome.

## **Parity Check**

Use this option to either Enable or **Disable** the use of memory parity checking.

#### **Boot to OS/2**

This option can be used to boot the system to an OS/2 operating system. The settings are **No** and Yes.

## **Wait for F1 if Error**

This settings for this option are **Enabled** and Disabled. Disabled: This prevents the AMIBIOS to wait on an error for user intervention. This setting should be used if there is a known reason for a BIOS error to appear. An example would be a system administrator must remote boot the system. The computer system does not have a keyboard currently attached. If this setting is set, the system will continue to bootup in to the operating system. If 'F1' is enabled, the system will wait until the BIOS setup is entered. Enabled: This option allows the system BIOS to wait for any error. If an error is detected, pressing <F1> will enter Setup and the BIOS setting can be adjusted to fix the problem. This normally happens when upgrading the hardware and not setting the BIOS to recognize it.

#### **Hit "Delete" Message Display**

This option tells the system to display or not display the "Hit Delete to Enter Setup" message. The settings are **Enabled** and Disabled.

#### **Cache**

This option is for enabling or disabling the internal CPU L1 cache. Settings include Disabled, Write-Thru, **Write-Back** and Reserved. Disabled: This option prevents the system from using the internal CPU L1 cache. This setting should be used to slow the computer system down or to troubleshoot error messages. Write-Thru: This option allows the computer system to use the internal CPU L1 cache as Write-Though cache. Write-Through cache is slower than Write-Back cache. It performs write operations to the internal L1 CPU cache and system memory simultaneously. Write-Back: This option allows the computer system to use the internal CPU L1 cache as Write-Back cache. Write-Back cache is faster than Write-Through cache. Write-Back cache is a caching method in which modifications to data in the cache aren't copied to the cache source until absolutely necessary. Writeback caching is available on all CPUs supported by this BIOS. With these CPUs, write operations stored in the L1 cache aren't copied to main memory until absolutely necessary. This is the default setting.

## **System BIOS Cacheable**

This option enables you to move the system BIOS to the memory cache to improve performance. Settings are **Enabled** and Disabled.

# **Event Log Configuration**

## **Event Logging**

This option **Enables** or Disables the logging of events. You can use this screen to select options for the Event Log Configuration Settings. You can access sub screens to view the event log and mark all events as read. Use the up and down arrow keys to select an item, and the plus (+) and minus (-) keys to change the option setting. The settings are described on the following pages. The screen is shown below.

## **ECC Event Logging**

This option Enables or **Disables** the logging of ECC events. The events logged by AMIBIOS are post errors such as a bad BIOS, floppy errors, or hard drive errors.

## **Clear All Event Logs**

This option can be used to tell the system to clear the event log on the next boot up. The settings are **No** and Yes.

## **View Event Log**

Highlighting this and pressing <Enter> will allow you to view the unread events from the event log area.

## **Mark All Events As Read**

Highlighting [OK] and pressing <Enter> will mark all events in the log area as having been read. The settings are OK and **Cancel**.

## **Peripheral Device Configuration**

### **Onboard SCSI Option - ROM**

This option gives you the ability to boot up the system from a SCSI device. The settings are **Enabled** and Disabled.

## **Onboard LAN1 Option - ROM**

This option gives you the ability to boot up the system from a LAN1 device. The settings are **Enabled** and Disabled.

## **Onboard LAN2 Option - ROM**

This option gives you the ability to boot up the system from a LAN2 device. The settings are **Enabled** and Disabled.

#### **Power Lost Control**

This option determines how the system will respond when power is reapplied after a power loss condition. Choose **Always On** to automatically start up the system when power is reapplied. Always Off means you must push the main power button to restart the system after power is restored.

## **System Health Monitor**

The BIOS continuously monitors the health of your system by measuring certain voltage levels and temperatures.

## **CPU1 Current Temperature/CPU2 Current Temperature**

This reading displays the real-time temperatures of CPU1 and CPU2.

## **Remote Access Configuration**

This option allows the user to redirect the console (display) through the COM port when enabled. This is useful when two computers are hooked up to a single monitor. When enabled, the user can toggle the display from one system to the other using the <Tab> key. The function keys are disabled when this setting is enabled. The settings are "Serial ANSI" and "**Disabled**."

# **7-5 Chipset Setup**

Choose Chipset Setup from the AMIBIOS Setup Utility main menu. The screen is shown below. All Chipset Setup options are described following the screen.

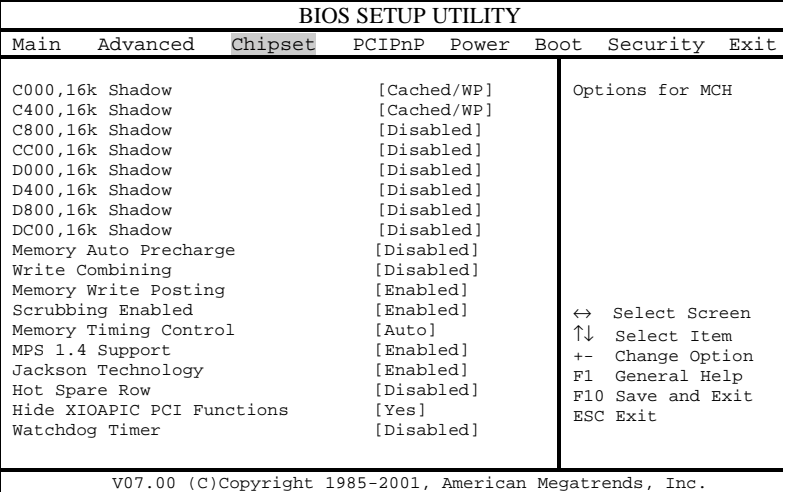

**C000, 16k Shadow**

- **C400, 16k Shadow**
- **C800, 16k Shadow**
- **CC00, 16k Shadow**
- **D000, 16k Shadow**
- **D400, 16k Shadow**
- **D800, 16k Shadow**

#### **DC00, 16k Shadow**

These options specify how the 16 KB of video ROM at each of the above addresses is treated. When Disabled, the contents of the video ROM are not copied to RAM. When Enabled, the contents of 16 KB of video ROM beginning at the above address are copied (shadowed) from ROM to RAM

for faster application. The settings for this option are Disabled and Enabled. (The optimal settings are **Cached** for C000, C400, C800 anc CC00 and **Disabled** for all the other addresses.

### **Memory Auto Precharge**

The options for this setting are **Enabled** and Disabled. When enabled, an Auto Precharge for read/writes based on speculative algorithms is performed.

## **Write Combining**

This settings for this option are **Disabled** and Enabled. This enables or disables the combining (bursting) of accesses within the PCI memory regions.

#### **Memory Writing Posting**

The settings are **Enabled** and Disabled.

## **Scrubbing Enable**

The settings are **Enabled** and Disabled. Scrubbing writes corrected ECC data back into memory.

## **Memory Timing Control**

Determines how the memory timing is controlled. **Auto** lets BIOS program the memory timing from SPD data. Manual allows the user to select the appropriate memory timing.

#### **MPS 1.4 Support**

The settings for this option are **Enabled** and Disabled.

#### **Jackson Technology**

Enables Jackson Technology if supported by the operating system. Jackson Technology is a method of creating an additional "virtual" processor by means of "hyper-threading", which uses parallelism to process mulitple instructions simultaneously. The settings for this option are **Enabled** and Disabled.

#### **Hot Spare Row**

The settings for this option are Enabled and **Disabled**. When enabled, the amount of memory available for use is decreased.

#### **Hide XIOAPIC PCI Functions**

The settings for this option are **Yes** and No.

#### **Watchdog Timer**

This option is used to configure the Watchdog timer. Settings are **Disabled**, 2 minutes, 5 minutes, 10 minutes and 15 minutes. Watchdog is a feature that can reboot the system if a software application hangs and freezes operations.

## **7-6 PCI PnP Setup**

Choose PCI/PnP Setup from the AMIBIOS Setup main menu. All PCI/PnP options are described in this section. The PCI/PnP Setup screen is shown below.

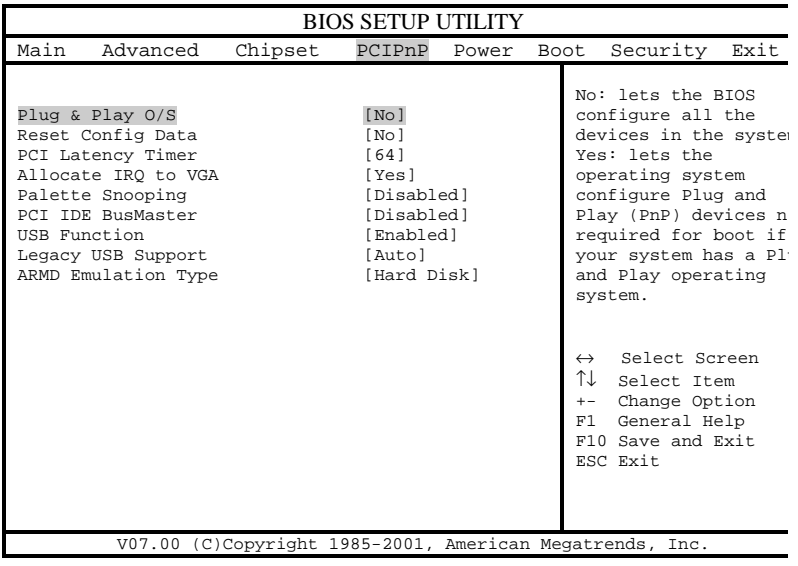

## **Plug & Play OS**

This option specifies how Plug and Play devices will be configured. The settins are Yes and **No**. No lets BIOS configure all devices in the system. Yes lets the operating system (if supported) configure PnP devices not required for bootup.

### **Reset Configuration Data**

Choosing the Yes setting will cause the PnP configuration data in the BIOS to be cleared on the next boot up. Choosing the **No** setting does not force PnP data to be cleared on the next boot.

#### **PCI Latency Timer**

This option specifies the latency timing of the PCI clocks for all PCI devices. Settings include 32, **64**, 96, 128, 160, 192, 224 and 248 PCI clocks.

## **Allocate IRQ to PCI VGA**

This option lets you allocate an interrupt request (IRQ) to the PCI VGA adapter card (if used). The settings are **Yes** and No.

#### **Palette Snooping**

When enabled, this option informs PCI devices that an ISA graphics device is installed. The settings are **Disabled** and Enabled. This does not necessarily indicate a physical ISA adapter card. The graphics chipset can be mounted on a PCI card. Always check with your adapter card manuals first, before modifying the default settings in the BIOS.

#### **PCI IDE BusMaster**

The settings for this option are **Disabled** and Enabled. Enable to specify that the IDE controller on the PCI bus has bus mastering capabilities.

#### **USB Function**

The settings for this option are Disabled and **Enabled**. Disabled prevents the use of the USB ports and Enabled allows the use of the USB ports.

#### **Legacy USB Support**

This option allows you to enable support for Legacy USB. The settings are **Auto**, Enabled and Disabled.

## **ARMD Emulation Type**

This settings for this option are **Hard Disk**, Auto and Floppy.

## **7-7 Power Setup**

Choose Power Setup from the AMIBIOS Setup main menu. All Power Setup options are described in this section. The Power Setup screen is shown below.

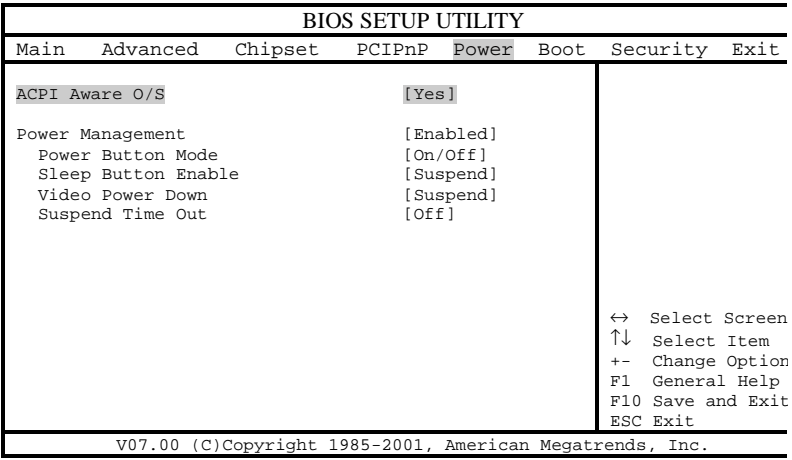

## **ACPI Aware O/S**

This option allows the system to utilize Intel's ACPI (Advanced Configuration and Power Interface) specification. Settings are No and **Yes**. DOS®, Windows 3.x®, and Windows NT® are examples of non-ACPI aware operating systems. Windows 95®, Windows 98®, Windows ME® and Windows 2000® are examples of ACPI aware operating systems.

#### **Power Management**

When enabled, this option displays the following four options relating to power management. The settings are **Disabled** and Enabled.

#### **Power Button Mode**

This option allows you to change the function of the chassis power button. The settings are **On/Off** and Suspend. When set to Suspend, depressing the power button when the system is up will cause it to enter a suspend state.

#### **Sleep Button Enable**

This option allows you to enable the use of a sleep button that can be connected to the motherboard. The settings are **Disabled** and Suspend.

#### **Video Power Down**

This option specifies the power state that the VGA video subsystem enters after the specified period of display inactivity has expired. The settings include Disabled, Standby, **Suspend** and Sleep.

#### **Suspend Timeout**

This option specifies the length of hard disk inactivity time that should expire before entering the power conserving state. The settings are **Off**, 1, 2, 3, 4, 5, 6, 7, 8, 9 and 10 (minutes).

# **7-8 Boot Setup**

Choose Boot Setup from the AMIBIOS Setup main menu. All Boot Setup options are described in this section. The Boot Setup screen is shown below.

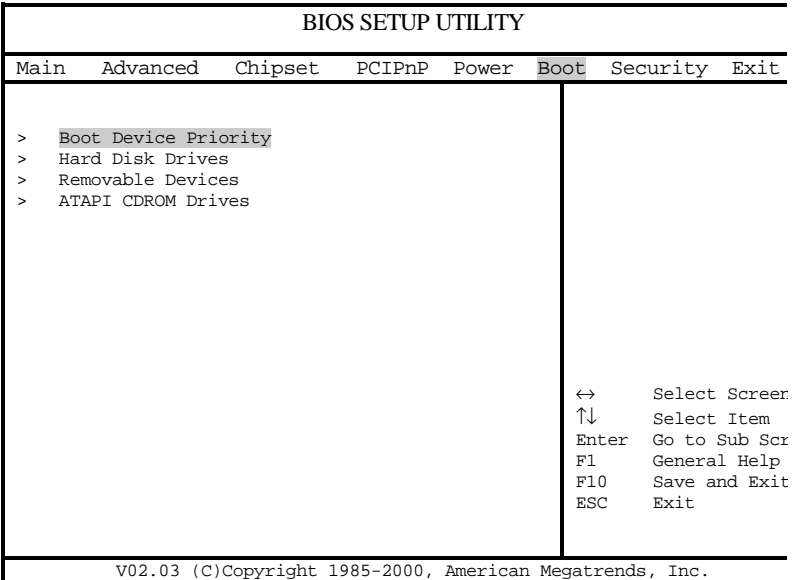

## **Boot Device Priority**

## **1st Boot Device**

This option is used to specify the order of the boot sequence that will be followed from the available system devices. The settings for the 1st Boot Device are **Removable Device**, ATAPI CDROM, Hard Drive, Onboard LAN2 Option-ROM and IBA 4.0.1.9 Slot 0102.

## **2nd Boot Device**

The settings for the 2nd Boot Device are Removable Device, **ATAPI CDROM**, Hard Drive, Onboard LAN2 Option-ROM and IBA 4.0.1.9 Slot 0102.

## **3rd Boot Device**

The settings for the 3rd Boot Device are Removable Device, ATAPI CDROM, **Hard Drive**, Onboard LAN2 Option-ROM and IBA 4.0.1.9 Slot 0102.

## **4th Boot Device**

The settings for the 4th Boot Device are Removable Device, ATAPI CDROM, Hard Drive, **Onboard LAN2 Option-ROM** and IBA 4.0.1.9 Slot 0102.

## **5th Boot Device**

The settings for the 5th Boot Device are Removable Device, ATAPI CDROM, Hard Drive, Onboard LAN2 Option-ROM and **IBA 4.0.1.9 Slot 0102**.

#### **Hard Disk Drives**

Use this screen to view the boot sequency of hard drives that have been auto-detected or entered manually on your system.

## **Removable Devices**

Use this screen to view the boot sequency of the removeable devices that have been auto-detected or entered manually on your system.

## **ATAPI CDROM Drives**

Use this screen to view the boot sequency ofthe ATAPI CDROM drives that have been auto-detected or entered manually on your system.

# **7-9 Security Setup**

Choose Security Setup from the AMIBIOS Setup main menu. All Security Setup options are described in this section. The Security Setup screen is shown below.

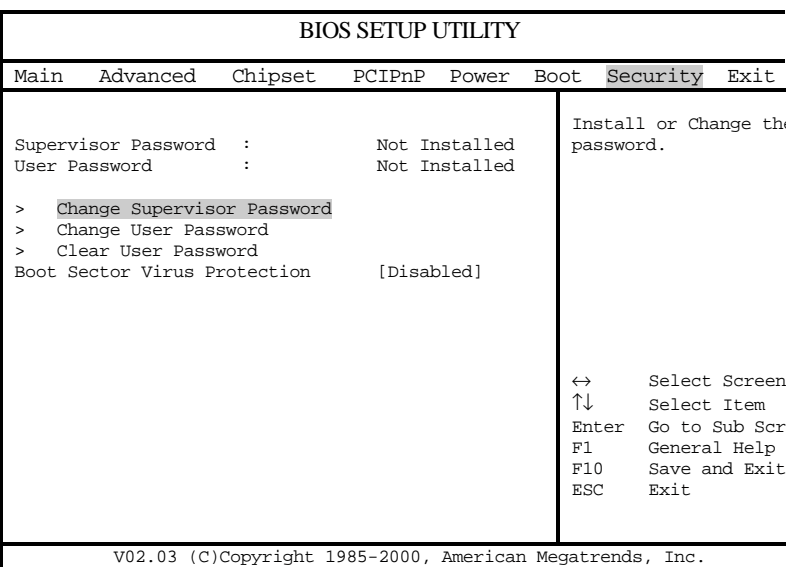

## **Supervisor Password**

## **User Password**

AMIBIOS provides both Supervisor and User password functions. If you use both passwords, the Supervisor password must be set first. The system can be configured so that all users must enter a password every time the system boots or when AMIBIOS Setup is executed, using either or both the Supervisor password or User password. The Supervisor and User passwords activate two different levels of password security. If you select password support, you are prompted for a  $1 - 6$  character password. Type the password on the keyboard. The password does not appear on the screen when typed. Make sure you write it down. If you forget it, you must clear CMOS and reconfigure. **Remember your Password!** Keep a record of the new password when the password is changed. If you forget the password, you must erase the system configuration information in CMOS.

## **Change Supervisor Password**

This option allows you to change a supervisor password that was entered previously.

### **Change User Password**

This option allows you to change a user password that was entered previously.

## **Clear User Password**

Use this option to clear the user password so that it is not required to be entered when the system boots up.

#### **Boot Sector Virus Protection**

This option allows you to enable or disable a virus detection program to protect the boot sector of your hard disk drive. The settings for this option **Disabled** and Enabled. If Enabled, AMIBIOS will display a warning when any program (or virus) issues a Disk Format command or attempts to write to the boot sector of the hard disk drive.

# **7-10 Exit Setup**

Choose Exit Setup from the AMIBIOS Setup main menu. All Exit Setup options are described in this section. The Exit Setup screen is shown below.

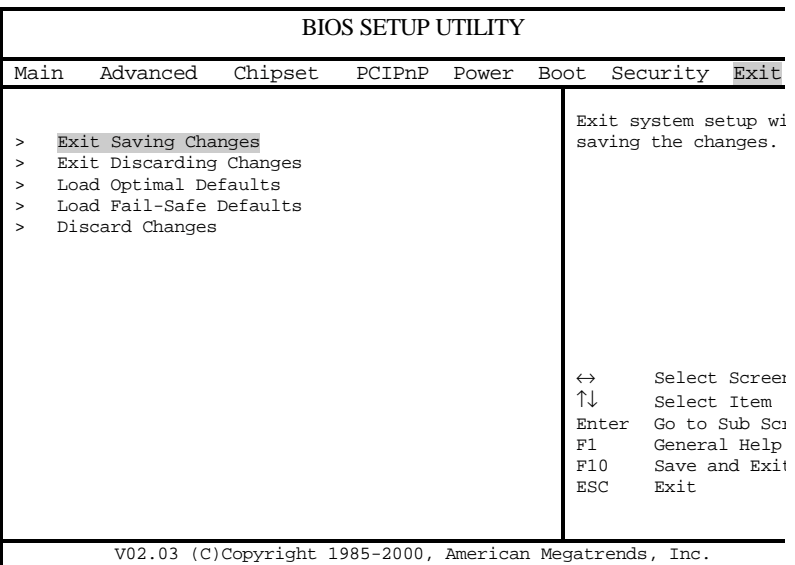

## **Exit Saving Changes**

Highlighting this setting and then pressing <Enter> will save any changes you made in the BIOS Setup program and then exit. Your system should then continue with the boot up procedure.

## **Exit Discarding Changes**

Highlighting this setting and then pressing <Enter> will ignore any changes you made in the BIOS Setup program and then exit. Your system should then continue with the boot up procedure.

## **Load Optimal Defaults**

Highlighting this setting and then pressing <Enter> provides the optimum performance settings for all devices and system features.

## **Load Failsafe Defaults**

Highlighting this setting and then pressing <Enter> provides the safest set of parameters for the system. Use them if the system is behaving erratically.

## **Discard Changes**

Highlighting this setting and then pressing <Enter> will ignore any changes you made in the BIOS Setup program but will not exit the BIOS Setup program.

# **Appendix A**

# **AMIBIOS Error Beep Codes**

During the POST (Power-On Self-Test) routines, which are performed each time the system is powered on, errors may occur.

**Non-fatal errors** are those which, in most cases, allow the system to continue the boot-up process. The error messages normally appear on the screen.

**Fatal errors** are those which will not allow the system to continue the boot-up procedure. If a fatal error occurs, you should consult with your system manufacturer for possible repairs.

These fatal errors are usually communicated through a series of audible beeps. The numbers on the fatal error list, on the following page, correspond to the number of beeps for the corresponding error. All errors listed, with the exception of Beep Code 8, are fatal errors.

POST codes may be read on the debug LEDs located beside the LAN port on the motherboard backplane. See the description of the Debug LEDs (LED1 and LED2) in Chapter 5.

# **A-1 AMIBIOS Error Beep Codes**

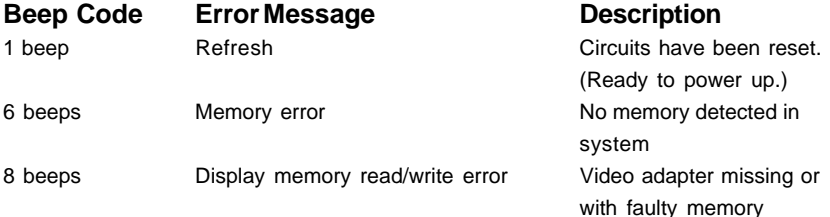

## **Notes**

# **Appendix B**

# **AMIBIOS POST Codes**

When AMIBIOS performs the Power On Self Test, it writes diagnostic codes checkpoint codes to I/O port 0080h. If the computer cannot complete the boot process, diagnostic equipment can be attached to the computer to read I/O port 0080h.

# **B-1 Uncompressed Initialization Codes**

The uncompressed initialization checkpoint codes are listed in order of execution:

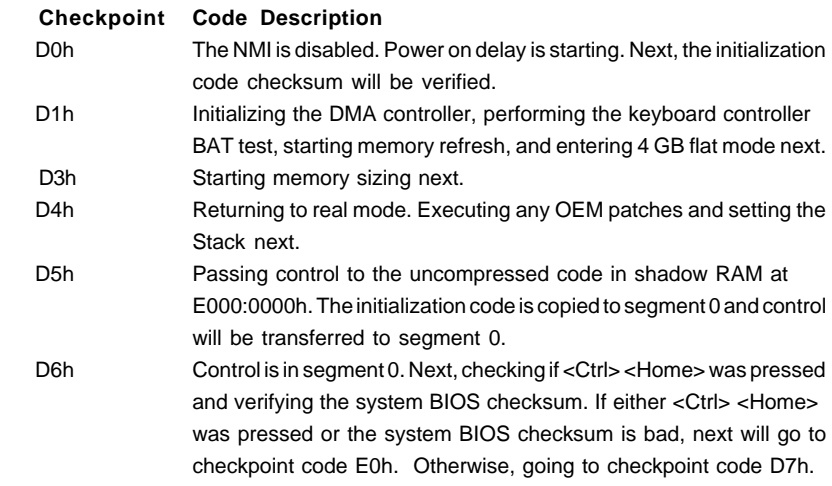

# **B-2 Bootblock Recovery Codes**

The bootblock recovery checkpoint codes are listed in order of execution:

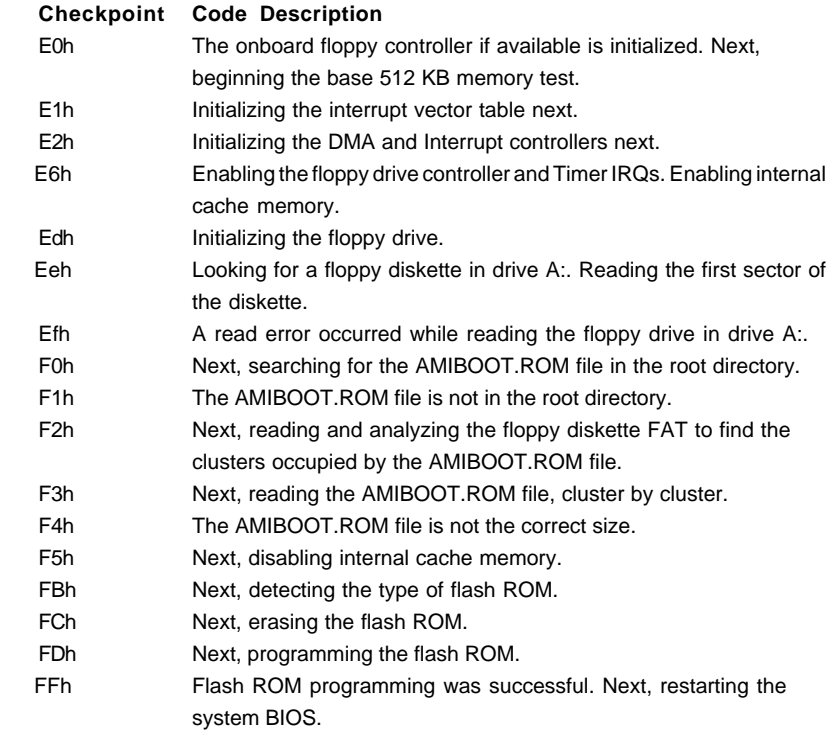

## **B-3 Uncompressed Initialization Codes**

The following runtime checkpoint codes are listed in order of execution. These codes are uncompressed in F0000h shadow RAM.

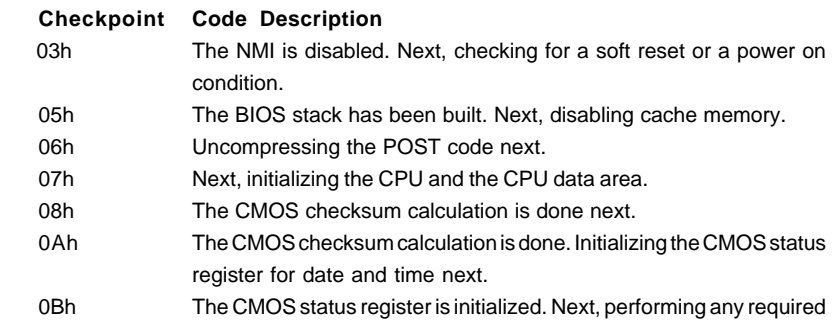

B-2

Download from Www.Somanuals.com. All Manuals Search And Download.

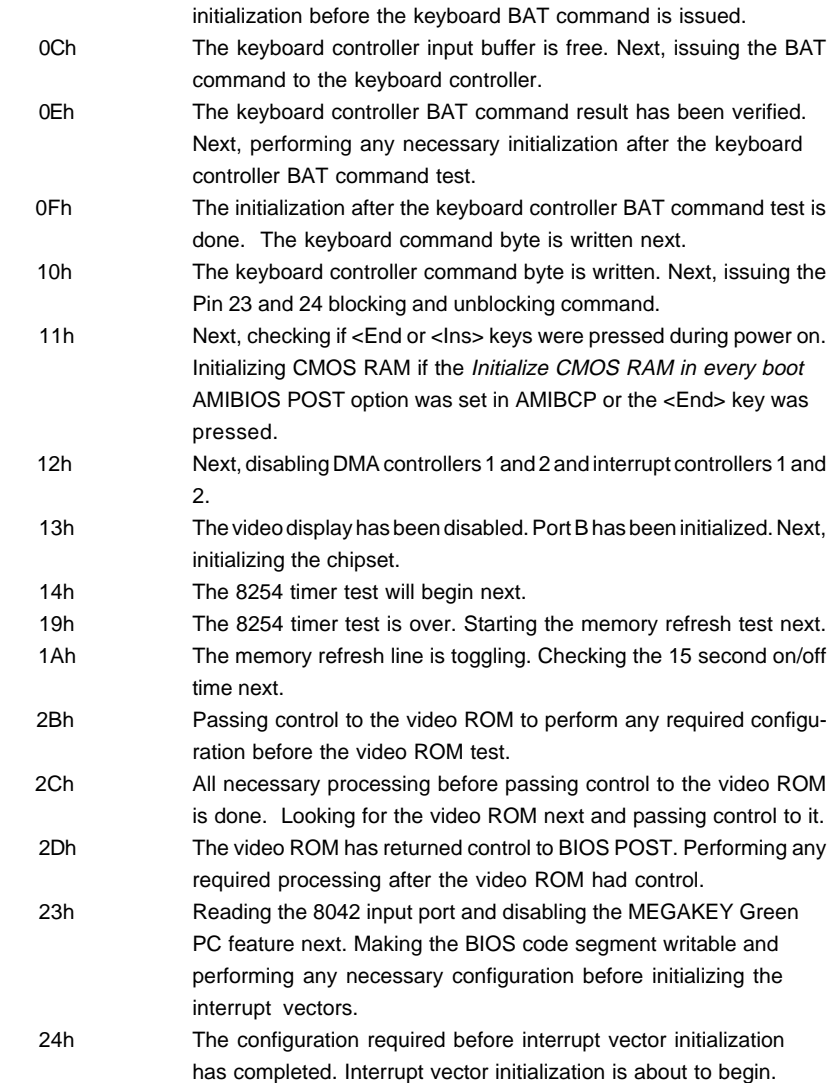

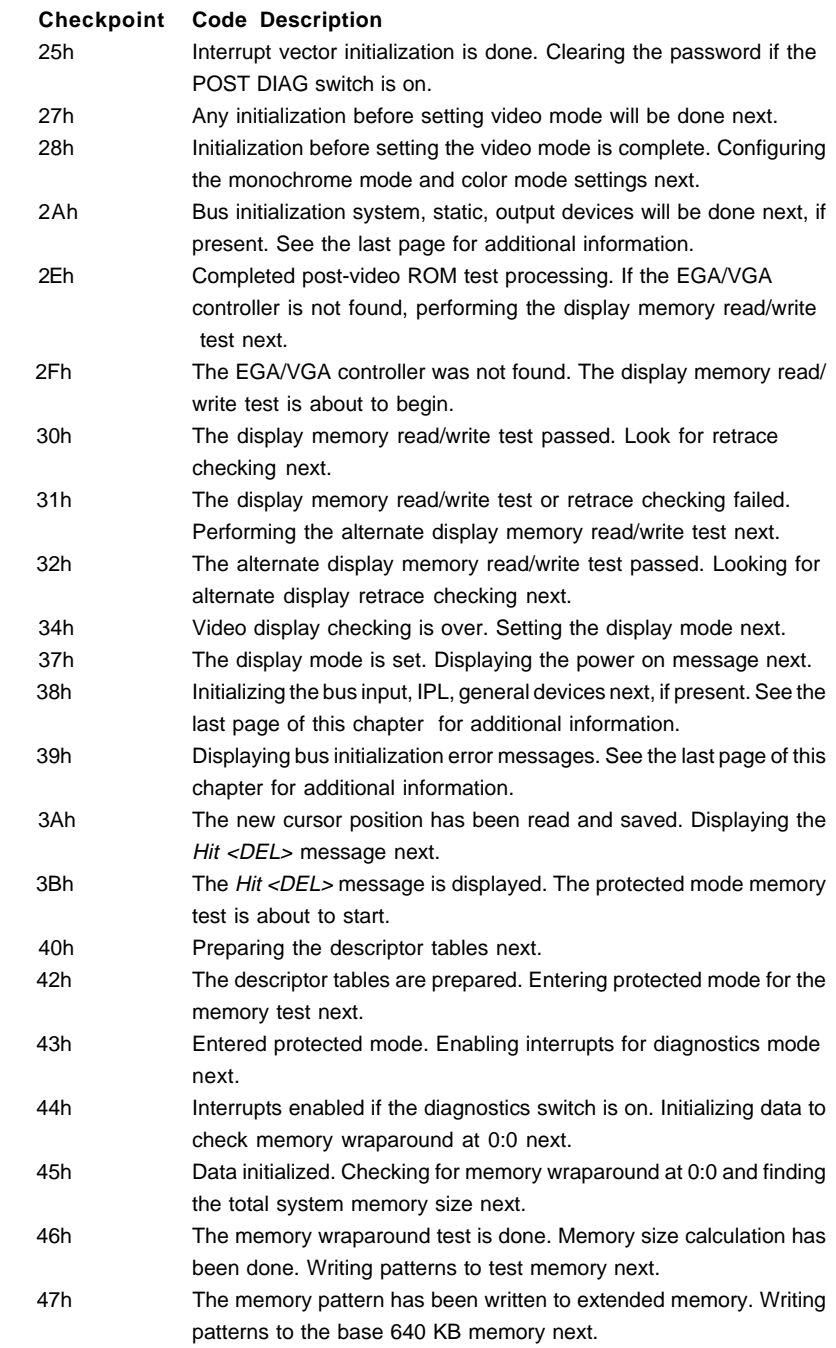

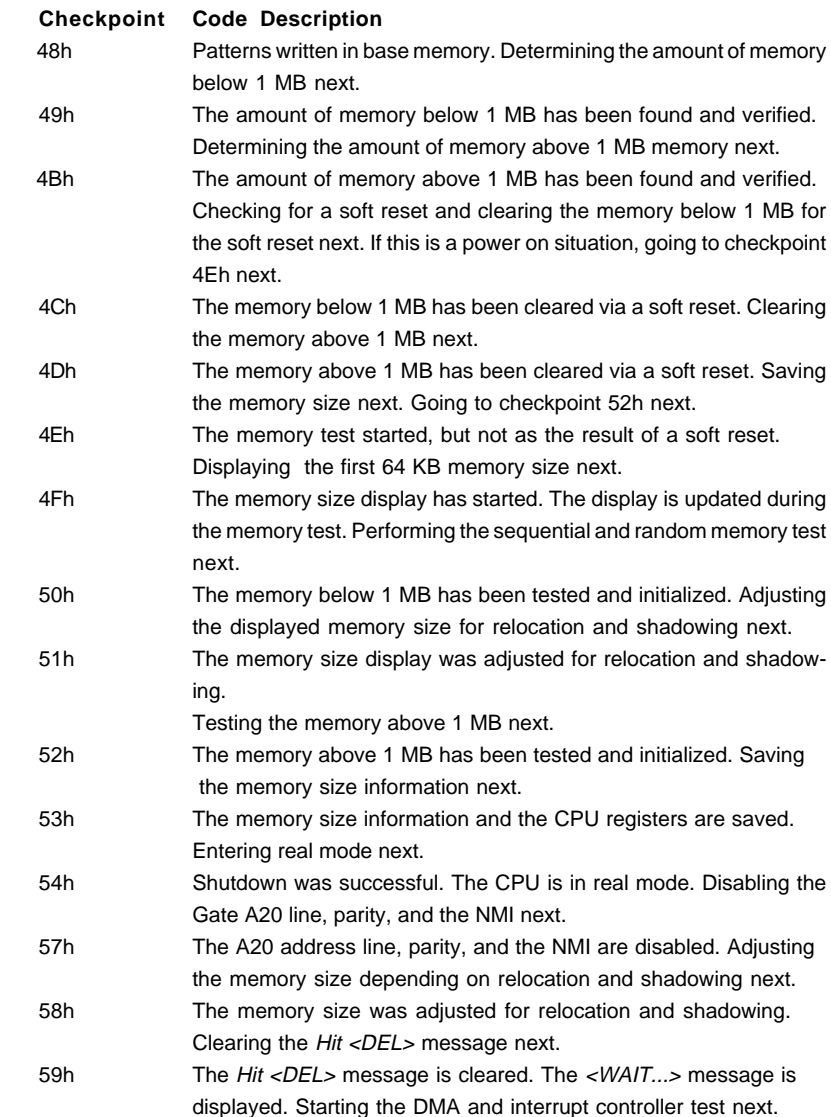

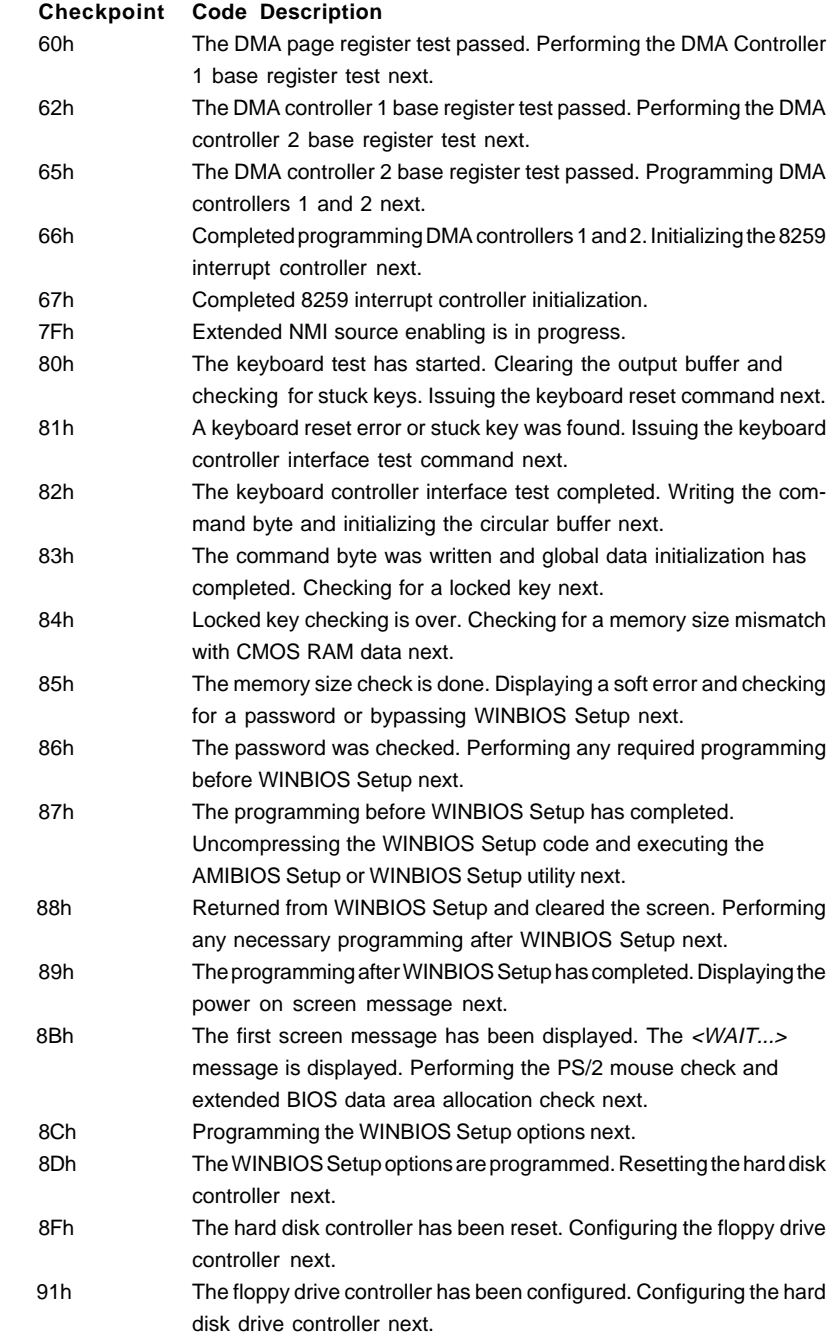

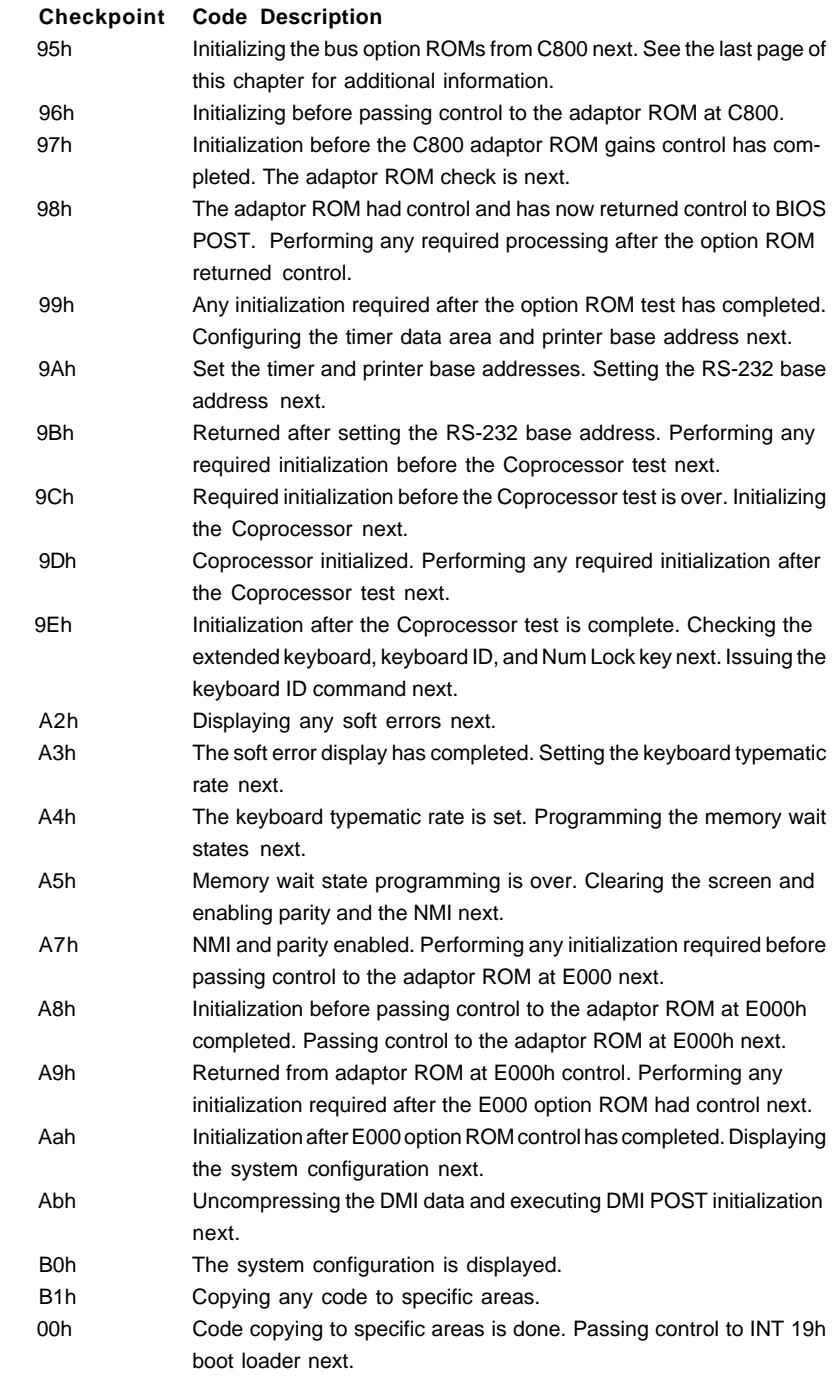

## **Notes**

# **Appendix C**

# **System Specifications**

#### **Processors**

Single or dual Intel<sup>®</sup> Xeon<sup>™</sup> 512K L2 cache processors of up to 2.4+ GHz at a front side (system) bus speed of 400 MHz

**Note: Please refer to the support section of our web site for a complete listing of supported processors. (http://www.supermicro.com/TechSupport.htm)**

#### **Chipset**

ServerWorks Grand Champion LE (GC-LE) chipset

#### **BIOS**

4 Mb AMIBIOS® Flash ROM

#### **Memory Capacity**

Four 184-pin, 25 degree DDR DIMM sockets supporting up to 8 GB of registered ECC PC1600 DDR SDRAM

**Note: Interleaved memory - requires memory to be installed two at a time. PC2100 memory modules are supported but only at 200 MHz. See the memory section in Chapter 5 for details.**

#### **SCSI Controller**

Adaptec AIC-7899 for dual channnel, Ultra160 onboard SCSI

#### **SCSI SCA Backplane Controller**

QLogic GEM318 controller for SAF-TE compliance

## **SCSI Drive Bays**

Three (3) drive bays to house three (3) standard **1" 80-pin** SCA SCSI drives

#### **Peripheral Drive Bays**

One (1) 3.5" slim floppy drive One (1) slim CD-ROM drive Three (3) 3.5 x 1" drive bays (for SCSI drives)

#### $C-1$

Download from Www.Somanuals.com. All Manuals Search And Download.

### **Expansion Slots**

One (1) 64-bit 133 MHz standard PCI with riser card

## **Power Supply**

Type: 1 x 400W with +3.3V, +5V, +12V, -5V and -12V main DC outputs and a 5V standby output Input Voltage: 100-240VAC (w/ ± 10% tolerance - units are autoswitching capable) Fans: Two 10-cm blower fans

## **Operating Environment**

Operating Temperature Range: 0 to 35 degrees C Humidity Range: 5-90%, non-condensing Safety Regulations: UL 1950, CUL, TUV EMI: FCC part 15, CISPR 22 (EN 55022)

## **Form Factor**

P4DLR+ motherboard: Extended ATX (12 x 13.05 in/304.8 x 331.5 mm) SC822-EO chassis: 1U rackmount

## **Operating Systems Supported**

Windows NT, Windows 2000, Solaris, Netware, SCO UNIX and Linux

## **Dimensions**

16.8 x 1.7 x 25.6 in.; 427 x 43 x 651 mm (W x H x D)

## **Weight**

Net (Bare Bone): ~22 lbs. (10 kg.) Gross (Bare Bone): ~39 lbs. (17.7 kg.)

**Regulations:** FCC Class B, CE, UL/CUL, TUV
Free Manuals Download Website [http://myh66.com](http://myh66.com/) [http://usermanuals.us](http://usermanuals.us/) [http://www.somanuals.com](http://www.somanuals.com/) [http://www.4manuals.cc](http://www.4manuals.cc/) [http://www.manual-lib.com](http://www.manual-lib.com/) [http://www.404manual.com](http://www.404manual.com/) [http://www.luxmanual.com](http://www.luxmanual.com/) [http://aubethermostatmanual.com](http://aubethermostatmanual.com/) Golf course search by state [http://golfingnear.com](http://www.golfingnear.com/)

Email search by domain

[http://emailbydomain.com](http://emailbydomain.com/) Auto manuals search

[http://auto.somanuals.com](http://auto.somanuals.com/) TV manuals search

[http://tv.somanuals.com](http://tv.somanuals.com/)